# **Yacht Navigator Premium 2.1**

**Navigationssoftware für digitale Seekarten**

## Benutzerhandbuch

**Stand: Juli 2007** 

# Programmentwicklung - Yacht Navigator Premium **team**

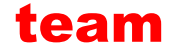

Westerholter Straße 781

D-45701 Herten

E-Mail: info@teamtec.de

WEB: www.vistanaut.de

Entwicklung von Navigationssoftware für die Sportschifffahrt. Erstellung und Pflege von Sportschifffahrtskarten.

#### *Service, Support und Informationen zum Yacht Navigator Premium 2.1*  **Delius Klasing Verlag GmbH**

Siekerwall 21

D-33602 Bielefeld

Tel.: +49 (0)521 – 55 99 11

Fax: +49 (0)521 – 55 91 14

E-Mail: softmedia@delius-klasing.de

WEB: www.delius-klasing.de

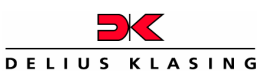

**Yacht Navigator Premium 2.1**

wird exklusiv vom Delius Klasing Verlag vertrieben. Bei technischen Fragen zum **Yacht Navigator Premium 2.1** rufen Sie bitte unsere Servicenummer 0521-559 449 an oder schicken Sie uns eine E-Mail.

### **Inhalt**

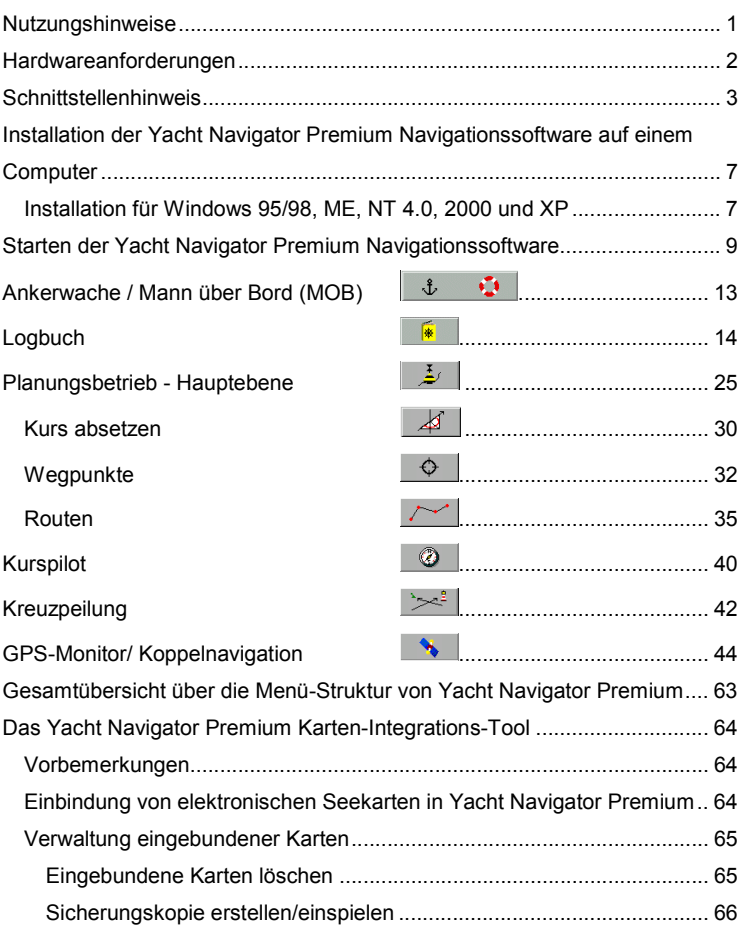

### **Yacht Navigator Premium** – Benutzerhandbuch

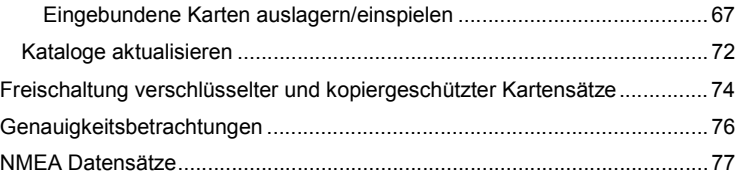

#### **Nutzungshinweise**

Der Anwender des **Yacht Navigator Premium** Navigationssystems wird ausdrücklich darauf hingewiesen, dass sich die Verhältnisse in den Häfen und an den Küsten häufig ändern können und dass die eingetretenen Änderungen oft nur spät oder gar nicht zur Kenntnis der Bearbeiter gelangen. Deshalb muss der Anwender aufgrund seiner seemännischen Sorgfaltspflicht alle Angaben des **Yacht Navigator Premium**  Navigationssystems kritisch mit den wirklichen Verhältnissen vergleichen und daraus seine zur sicheren Führung eines Wasserfahrzeugs notwendigen Schlüsse ziehen. Die im Hafenhandbuch wiedergegebenen Hafenpläne und die Detailpläne sind **keine offiziellen** Navigationsunterlagen.

Die Funktionstüchtigkeit von **Yacht Navigator Premium** hängt von der Qualität des GPS-Signals ab. Die Qualität des GPS-Signals wird vom Betreiber des GPS-Systems vorgegeben und manipuliert. Der GPS-Betrieb kann vom Betreiber auch ohne Ankündigung ganz eingestellt werden.

Die digitalen Seekarten und die Software **Yacht Navigator Premium** sind kein Ersatz für Papierseekarten!

#### **Hardwareanforderungen**

Der Betrieb des Programms **Yacht Navigator Premium** erfordert eine gewisse Leistungsfähigkeit des Computers, auf dem das Programm installiert wird. Sie benötigen mindestens einen IBM-kompatiblen Computer mit einem 233 MHz Pentiumprozessor, eine VGA-Farbgrafikkarte mit 800 x 600 Bildpunkten bei 16 Bit Farbauflösung (High Color), 32 MB Arbeitsspeicher, mindestens 90 MB Festplattenspeicher, eine serielle Schnittstelle (z.B.: COM 1) und ein CD-ROM Laufwerk.

(Das CD-ROM Laufwerk wird nur bei der Installation benötigt und ist für den eigentlichen Betrieb von **Yacht Navigator Premium** nicht erforderlich.)

Als Betriebssystem benötigen Sie **Windows 95, 98, ME, NT 4.0, 2000 oder XP.** 

Für die Darstellung Ihrer GPS-Position in der digitalen Seekarte an Bord benötigen Sie einen GPS-Empfänger mit NMEA 0183-Schnittstelle zum Anschluss an die serielle Computerschnittstelle (RS 232). Sie können ein Handgerät, ein fest installiertes Gerät oder eine GPS-Aktivantenne benutzen. Zusätzlich ist das zum GPS-Gerät passende Verbindungskabel erforderlich, das an der Computerseite mit einem Stecker für eine RS 232-Schnittstelle ausgerüstet ist. Dieses Kabel bekommen Sie von Ihrem GPS-Fachhändler.

#### **Schnittstellenhinweis**

Installation von **Yacht Navigator Premium** auf einem Notebook

Da an einem Notebook die serielle Schnittstelle COM1 selten durch z.B. eine Maus belegt ist, sollte diese Schnittstelle für den **Yacht Navigator Premium** und den GPS-Empfänger verwendet werden.

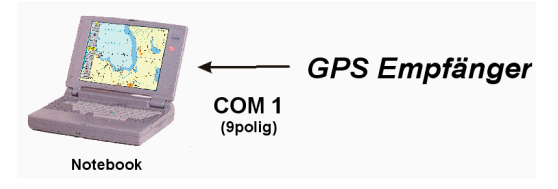

Installation von **Yacht Navigator Premium** auf einem Standard-PC

Da an einem Standard-PC häufig die serielle Schnittstelle COM1 durch z.B. eine Maus belegt ist, muss COM2 für den Yacht Navigtor Premium und den GPS-Empfänger verwendet werden. Ist diese Schnittstelle nur 25polig ausgelegt, muss ein Adapter zwischengeschaltet werden.

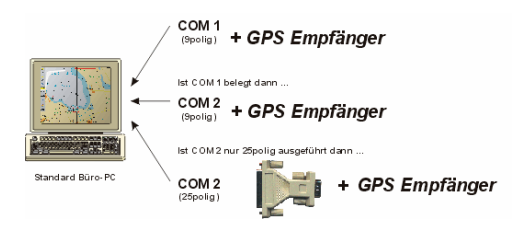

Um den GPS an das Notebook oder den Standard-PC anzuschließen, benötigt man einen 9-poligen SUB-D Stecker ("Weibchen").

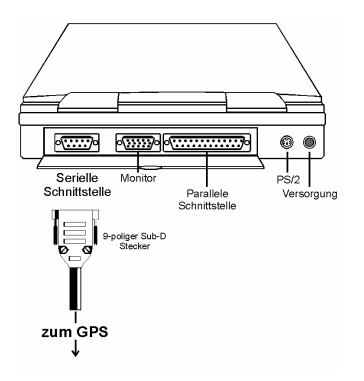

Verschiedene GPS-Systeme, wie z.B. die Garmin GPS-Familie, haben ihre NMEA-Schnittstelle für die serielle RS232-Schnittstelle der PCs schon vorbereitet und benötigen nur drei Verbindungsadern.

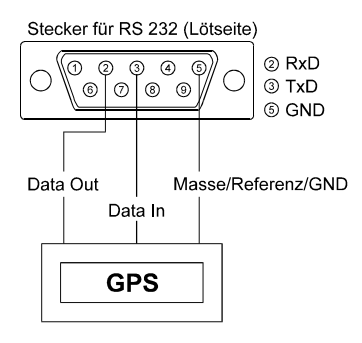

Die Kopplung der klassischen NMEA-Schnittstelle mit dem Computer ist aber ebenfalls direkt möglich. Voraussetzung eines solchen Vorgehens ist es, dass am NMEA-Ausgang des GPS-Empfängers keine anderen Geräte angeschlossen sind. Ansonsten muss ein NMEA/RS232-Interface zwischengeschaltet werden.

Bei der direkten Kopplung der NMEA-Schnittstelle mit der seriellen Schnittstelle kann für die Masseverbindung (NMEA-Ref.-Ground nach RS232-GND) die evtl. vorhandene Abschirmung des NMEA-Out-Kabels genutzt werden. Die Anschlüsse Ref.-Ground und NMEA Out B müssen in diesem Fall auf der GPS-Seite gebrückt werden oder NMEA Out B wird direkt auf PIN 5 angeschlossen.

Stecker für RS 232 (Lötseite)

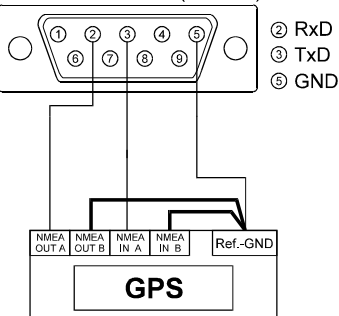

Die Verbindung NMEA In A nach RS232-TxD ist nur notwendig, wenn vom Computer Informationen an den GPS-Empfänger gesendet werden sollen. Die Anschlüsse Ref.-Ground und NMEA In B müssen in diesem Fall entweder auf der GPS-Seite gebrückt werden oder NMEA In B wird direkt auf PIN 3 angeschlossen.

#### **Hinweis:**

Ist der GPS-Empfänger beim Starten des Betriebssystems Windows mit dem Computer verbunden, kann dieser als Maus erkannt werden. Dies ist durch einen Neustart ohne angeschlossenen GPS zu verhindern.

#### **Installation der Yacht Navigator Premium Navigationssoftware auf einem Computer**

#### **Wichtige allgemeine Hinweise:**

Bei den Betriebssystemen Windows 95 und 98 kann die neue YNP 2.1 Version problemlos zusätzlich zu der Version 1.0 oder 1.3 installiert werden. Alle Grundeinstellungen im Setup-Programm sind so eingestellt, dass es nicht zu Kollisionen kommt.

Bei den Betriebssystemen Windows ME, Windows NT 4.0, Windows 2000 und Windows XP wird die Deinstallation der ggf. bereits installierten 16 Bit Versionen des YNP 1.0 oder YNP 1.3 empfohlen.

**Törns**, **Routen** und eigene **Wegpunkte**, die Sie in der neuen Version nutzen bzw. ansehen möchten, müssen Sie zuerst über den Datenexport **sichern**, das heißt, mit der installierten Version (1.0 oder 1.3) **exportieren** und dann in der neuen Version wieder **importieren**.

#### **Installation für Windows 95/98, ME, NT 4.0, 2000 und XP**

Für die fehlerfreie Darstellung des Programms muss der vom Windows Betriebssystems standardmäßig voreingestellte Schriftgrad "kleine Schriftarten" beibehalten werden!

#### **Die Installation:**

1. Das YNP Setup startet automatisch. Sollte der Autorun–Modus auf dem Rechner deaktiviert sein, so ist das Setup–Programm im Root-Verzeichnis auf der CD von Hand zu starten. Folgen Sie dann bitte den Anweisungen des Installationsprogramms. Belassen Sie die Installations CD bitte im Laufwerk, denn diese CD enthält auch die Übersegler und das Hafenhandbuch.

#### **Yacht Navigator Premium** – Benutzerhandbuch

- 2. Im zweiten Schritt **müssen** nun noch die Übersegler und das Hafenhandbuch installiert werden. Dazu starten Sie bitte das Kartenintegrationstool (YNP Kartenintegration in der Programmgruppe YNP-Navigation). Betätigen Sie bitte den Button "Delius Klasing-Kartensätze einbinden", dann wählen Sie das CD-ROM Laufwerk aus.
- 3. Anschließend können die Delius Klasing-Sportbootkarten installiert werden.

Legen Sie die entsprechende Kartensatz-CD in das Laufwerk ein. Zur Karteninstallation starten Sie das Kartenintegrationstool "YNP Kartenintegration". Wählen Sie im Hauptmenü die Option "Delius Klasing-Kartensätze einbinden".

Wählen Sie das CD-ROM-Laufwerk aus und betätigen Sie den Knopf mit der Aufschrift "Weiter". Folgen Sie den weiteren Anweisungen des Programms.

Einige Kartensätze müssen aus lizenzrechtlichen Gründen nach der Installation zuerst freigeschaltet werden. Lesen Sie dazu bitte die Informationen im Anhang.

#### **Starten der Yacht Navigator Premium Navigationssoftware**

**Yacht Navigator Premium** prüft zuerst, ob die Schnittstelle des GPS-Empfängers von einem anderen Gerät belegt wird. Sollte dies der Fall sein, erhalten Sie folgende Meldung:

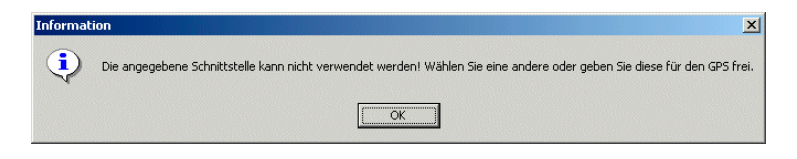

Danach müssen Sie in der folgenden Maske, eine andere Schnittstelle angeben.

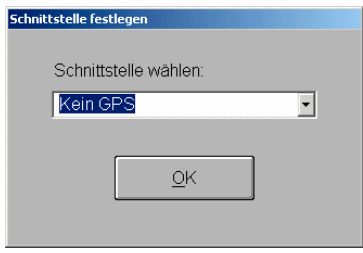

**Yacht Navigator Premium** führt die Initialisierung des Computers durch und sucht nach dem Signal des GPS-Empfängers. Wenn ein GPS-Signal gefunden wird, schaltet der Chartplotter automatisch in den Navigationsbetrieb. Wenn kein GPS-Signal gefunden wird, wird der Suchvorgang nach maximal 6 Sekunden automatisch beendet. Dann wechselt der Bildschirm zur folgenden Anzeige:

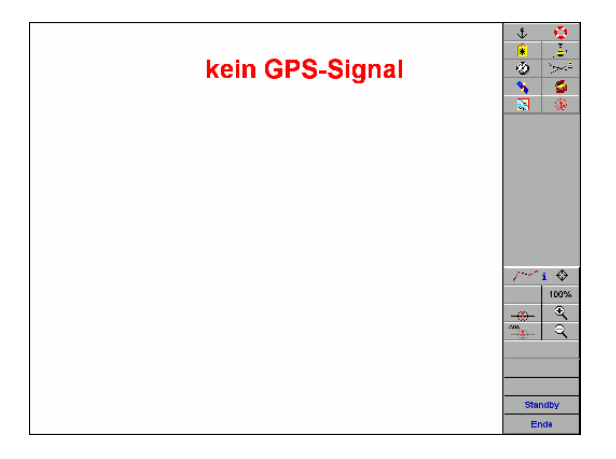

Wenn der GPS angeschlossen ist, aber keine gültige Position sendet, so erscheint der Text "ungültiges GPS-Signal".

Auch ohne gültiges GPS-Signal kann der **Yacht Navigator Premium** benutzt werden,

- um das Logbuch einzusehen, d.h., es können aufgezeichnete Törns angesehen und nachgefahren werden,
- um im Planungsbetrieb die verfügbaren Karten anzusehen, im Hafenhandbuch zu blättern, Kurse und Wegpunkte zu setzen oder Routen zu planen,
- um den GPS-Monitor einzuschalten, um nachzuschauen, warum kein GPS-Signal verfügbar ist oder um in die Betriebsart Koppelnavigation umzuschalten.

Im Navigationsbetrieb mit gültigem GPS-Signal erscheint automatisch die für die aktuelle Schiffsposition verfügbare Karte mit dem größten Maßstab. Die Schiffsposition wird durch das angedeutete Schiff gekennzeichnet. Das Schiff befindet sich immer in der Mitte des Bildschirms und richtet sich entsprechend dem Kurs des Schiffes aus. Wenn das Schiff keine Fahrt über Grund macht, verwandelt sich das Schiffssymbol in ein Fünfeck.

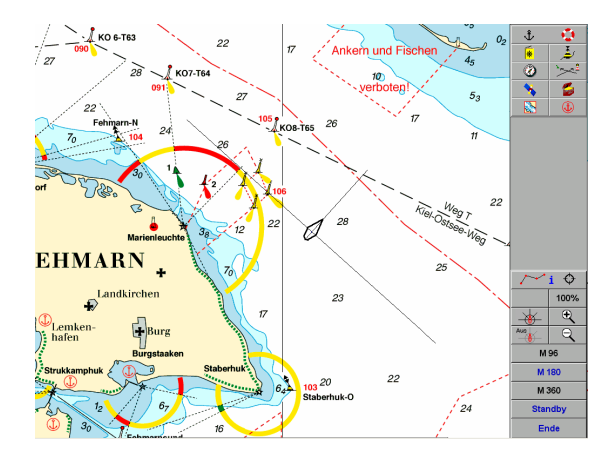

Die Steuerleiste auf der rechten Bildschirmseite kann durch Doppelklick der linken Maustaste (irgendwo in der Seekarte) ausgeschaltet werden. Mit einem erneuten Doppelklick erscheint die Steuerleiste wieder. Ein Betätigen der rechten Maustaste führt zur Anzeige der Distanz und des rechtweisenden Kurses (rwk) bezüglich der aktuellen Schiffsposition. Ein Mausklick innerhalb des kleinen Anzeigefensters schließt dieses Fenster wieder. Die Angaben in diesem Fenster werden **nicht automatisch** aktualisiert.

Die Menüleiste im Navigationsbetrieb erlaubt die Auswahl aller Funktionen, die während der Fahrt erforderlich sind.

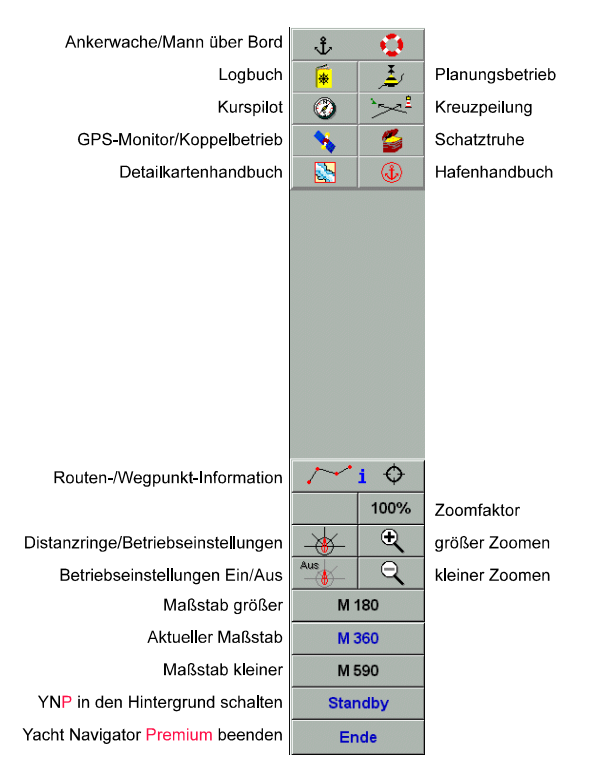

Die Funktionen der einzelnen Tasten werden im Folgenden erläutert.

## **Ankerwache / Mann über Bord (MOB)**

Diese Taste hat eine doppelte Funktionalität. Durch Betätigen der Taste wird die MOB-Position gespeichert. Der Kurspilot erhält automatisch die MOB-Position als Wegpunkt.

Dies ist unabhängig davon, ob gerade ein Wegpunkt gesetzt war oder ob eine Route aktiv war. Die MOB-Funktionalität hat die höchste Priorität. Die Koordinaten des MOB-Punktes werden in der Wegpunktdatenbank als MOB-Punkt gespeichert. Dieser Punkt ist immer der 1. Wegpunkt in der Wegpunktdatenbank. Der MOB-Wegpunkt wird auch nach einem Neustart des **Yacht Navigator Premium** automatisch wieder aktiviert. Für den normalen Navigationsbetrieb **muss** der MOB-Wegpunkt über das Wegpunktmenü aus der Wegpunktdatenbank "von Hand" gelöscht werden.

Wir hoffen, dass Sie diese Funktionalität nie brauchen. Aber auch im normalen Bordbetrieb kann man diese Funktion als Ankeralarm (allerdings ohne akustisches Signal) nützlich einsetzen.

#### *Anmerkung:*

Bedingt durch die Arbeits- und Betriebsweise des GPS-Systems ist bei der Verwendung von normalen GPS-Empfängern immer damit zu rechnen, dass der Fehler der Positionsbestimmung sich auch in kurzen Zeitabständen um einige hundert Meter ändern kann. Man wird somit unter Umständen in eine völlig falsche Richtung gelotst. Bei der Verwendung von DGPS-Empfängern ist dieser Effekt wesentlich kleiner. Dies gilt allerdings nur, wenn der DGPS-Empfang auch stabil ist.

#### **Yacht Navigator Premium** – Benutzerhandbuch

**Logbuch** 

Das Logbuch von **Yacht Navigator Premium** hat unterschiedliche Funktionen.

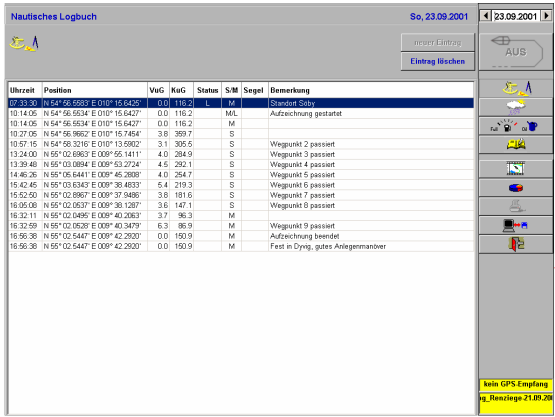

Das Logbuch umfasst ein "Nautisches Logbuch", ein "Wetter Logbuch", ein "Technisches Logbuch" und ein "Ereignis-Logbuch".

Mit dem **Yacht Navigator Premium** können verschiedene Logbücher gleichzeitig verwaltet werden. Die einzelnen Logbücher können z. B. für jede Reise getrennt angelegt werden. Es ist auch möglich, für verschiedene Schiffe getrennte Logbücher anzulegen. Dies ist beispielsweise im Charterbetrieb von Vorteil.

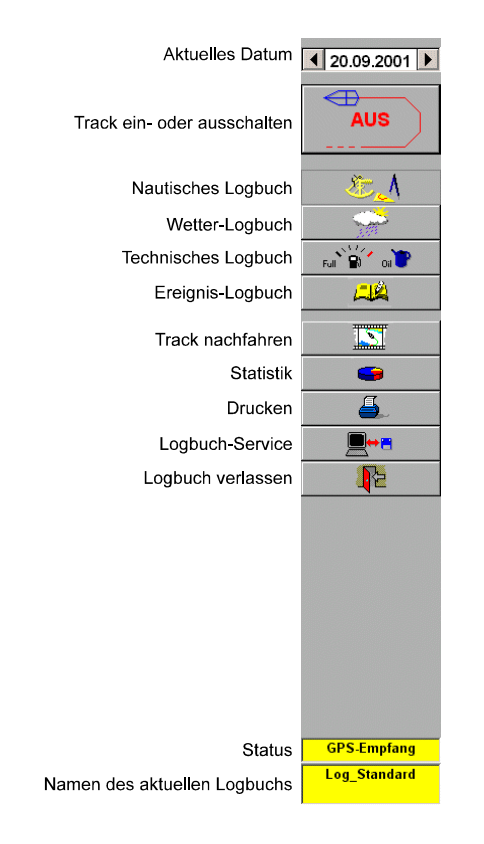

Über die Taste für Service **Gelangt man zum folgenden Eingabe**fenster.

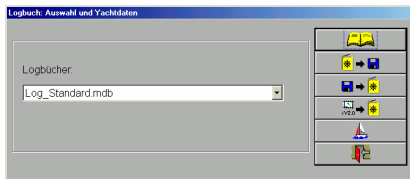

Zuerst sollte man ein **neues Logbuch anlegen**. Das Logbuch "Log\_Standard.mdb" ist bereits vorhanden. Den Namen für das Logbuch sollte man sinnvoll wählen. Eine Kombination besteht z.B. aus dem Namen des Schiffes und dem Startdatum des Logbuchs.

Beispiel: Log\_Neptun-07.07.2001.mdb

Wenn das neue Logbuch angelegt ist, so sollten die Yachtdaten eingegeben werden.

Dies geschieht über die folgende Maske:

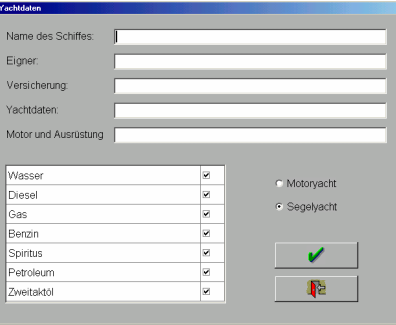

Neben den bereits genannten Funktionen kann man die Logbücher auch exportieren und importieren, um sie beispielsweise untereinander auszutauschen oder um sie auf einen anderen Computer zu übertragen.

Es besteht auch die Möglichkeit, die Logbücher der **Yacht Navigator Premium** Versionen 1.0 und 1.3 zu importieren. Dabei werden allerdings nur die Aufzeichnungen der Tracks übernommen. Es ist sinnvoll, sich für diese "alten" Törns besondere Logbücher anzulegen.

Alle Informationen des Logbuchs beziehen sich immer auf das eingestellte Datum. Das eingestellte Datum wird immer in der rechten oberen Ecke des Logbuchbildschirms angezeigt. In welchem Logbuch man sich befindet, wird immer in der unteren rechten Ecke angezeigt.

Das Datum der aktuellen Seite kann auf zwei verschiedene Arten eingestellt werden. Man kann die Tasten links und rechts vom Datum benutzen. Mit jedem Tastendruck ändert sich das Datum um einen Tag. Man kann auch das Datumsfeld mit der Maus markieren und über die Tastatur ein neues Datum eingeben. Wenn man den Cursor auf den Tag, den Monat oder das Jahr setzt, so kann man mit den Cursortasten den entsprechenden Wert verändern, ohne die anderen Werte zu verändern. Schließlich kann man mit der rechten Maustaste auf das Datumsfeld klicken, es öffnet sich dann ein Kalenderfeld, mit dem man das gewünschte Datum direkt einstellen kann.

Die Taste ist nur aktivierbar, wenn ein gültiges GPS-Signal anliegt, oder wenn im Koppelbetrieb navigiert wird. Die Schiffsposition und einige andere Werte werden automatisch immer dann gespeichert, wenn sich die

#### **Yacht Navigator Premium** – Benutzerhandbuch

Position um mehr als 50 Meter verändert hat. Von diesem "Fahrtenschreiber" merkt man im normalen Betrieb nichts. Mit den aufgezeichneten Daten kann der Törn dann später beliebig oft nachgefahren werden.

Neben dieser automatischen Funktion kann man jederzeit über "neuer Eintrag" Aufzeichnungen von Hand vornehmen.

Im Nautischen Logbuch werden alle Eintragungen zu Standorten, Kursen und zur Segelführung eingetragen.

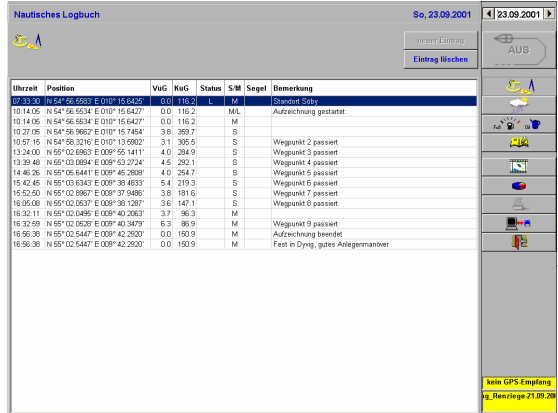

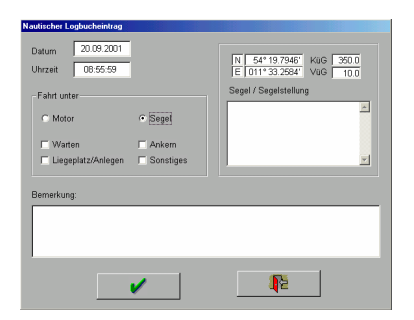

Die Handeintragungen werden über die folgende Maske vorgenommen.

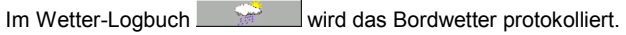

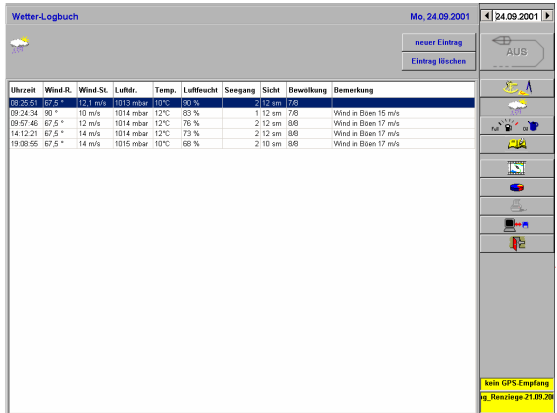

Einzelne Einträge im Wetter-Logbuch werden über die folgende Maske vorgenommen.

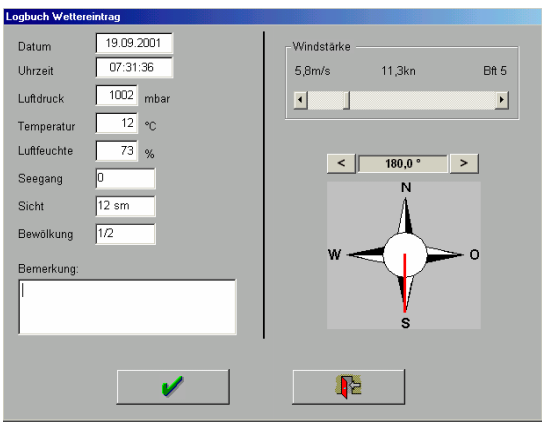

Mit dem Technischen Logbuch werden die Informationen zu den Brennstoffen und zu den technischen Kontrollen verwaltet. Darüber hinaus können hier Kommentare zu Reparaturen hinterlegt werden.

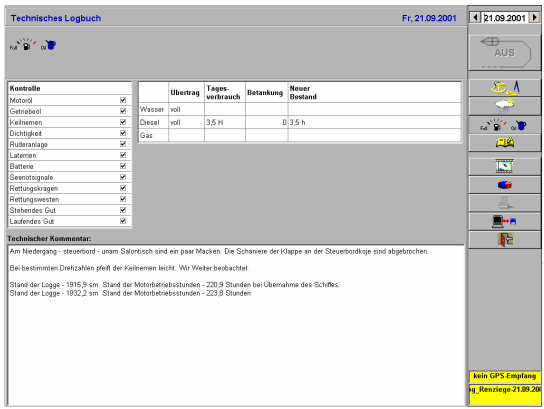

Das Ereignis-Logbuch steht für allgemeine Notizen zum Tag zur

Verfügung.

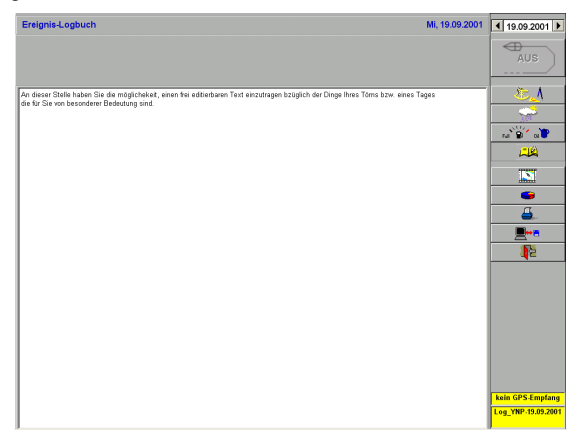

Mit der Taste  $\Box$  können die aufgezeichneten Törns noch einmal auf der Karte nachgefahren werden. Mit der Betätigung der Taste öffnet sich die folgende Maske.

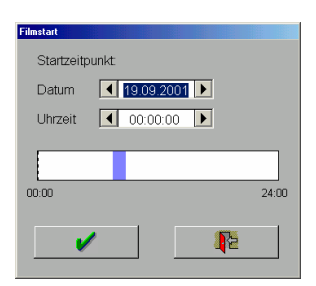

Über das Datumsfeld kann der Tag gewählt werden, an dem das Nachfahren beginnen soll. In der Balkengrafik wird angezeigt, für welchen Zeitraum diese Tagesaufzeichnungen vorliegen. Das Nachfahren beginnt mit dem ausgewählten Tag.

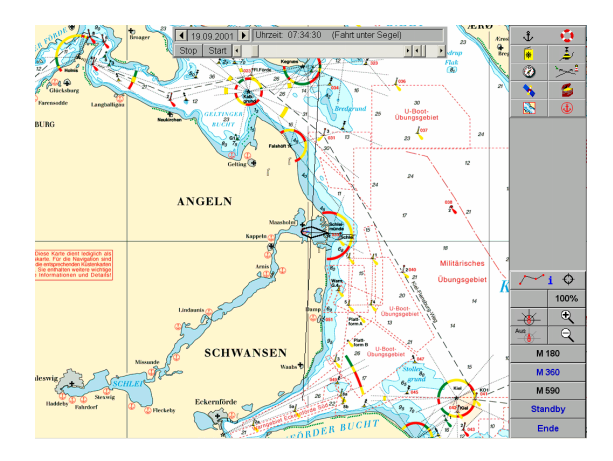

Das Nachfahren endet erst mit der Betätigung der Stop-Taste. Das heißt, es können nun alle Törnaufzeichnungen hintereinander abgefahren werden, auch der ganze Urlaub oder die ganze Saison.

#### **Yacht Navigator Premium** – Benutzerhandbuch

Mit der Taste **kann eine Statistik für den aktuellen Tag abgeru**fen werden. Solange die Aufzeichnung bei einem Törn noch aktiv ist, werden in der Statistik die Werte vom Beginn des Törns bis zum aktuellen Zeitpunkt ermittelt. Hier kann man z.B. die abgelaufenen Meilen nach Logge und über Grund miteinander vergleichen. Auch die Durchschnittsgeschwindigkeit kann hier abgelesen werden.

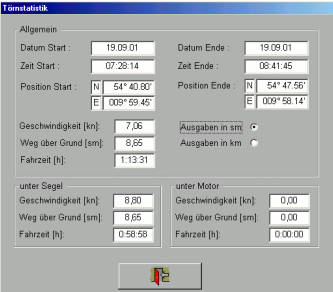

## **Planungsbetrieb - Hauptebene**

Der Planungsbetrieb dient dem Einsehen des Kartenmaterials, der Auswahl des aktuellen Kartenkatalogs, dem Absetzen von Kursen, dem Setzen von Wegpunkten und der Planung von Routen. Darüber hinaus kann man hier im Hafenhandbuch und im Detailhandbuch stöbern.

Im Planungsbetrieb kann man sich frei durch die Seekarten bewegen (scrollen). Dabei geht man entweder von der durch den GPS-Empfänger eingelesenen aktuellen Schiffsposition oder von einer Auswahl-Übersichtskarte aus. Der gewünschte Maßstab wird, wie im Navigationsbetrieb, über die Knopfleiste gewählt. Man hat auch die Möglichkeit, eine Position direkt nach geographischer Länge und Breite einzugeben. Alternativ kann man im Hafenhandbuch einen Ausgangshafen wählen und dann die Karte an dieser Stelle automatisch positionieren.

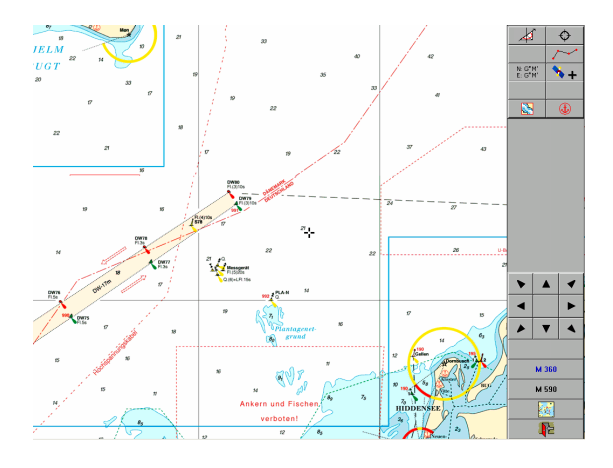

Im Bildschirm erscheint im Planungsbetrieb ein Steuerautomat zur Positionierung der Karte in der Hauptmenüleiste.

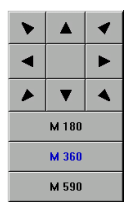

Die Steuerung der Kartenposition kann über die Pfeiltasten des Steuerautomaten erfolgen. Eine weitere Möglichkeit besteht darin, mit der Maus auf einen der Ränder des Bildschirms zu fahren. Solange die Maus sich auf dem Rand befindet, bewegt sich die Karte dann automatisch in diese Richtung.

Die Windows-Taskleiste kann im Vordergrund der Windows-Oberfläche verbleiben. Es wird allerdings empfohlen, die Taskleiste in den Hintergrund zu legen. Möchte man in Richtung der Taskleiste scrollen, muss der Maus-Cursor an die Kante der Taskleiste platziert werden.

Außerdem besteht die Möglichkeit, die Maus an einen bestimmten Punkt zu bewegen und dann die rechte Maustaste zu betätigen. Die Karte wird dann so positioniert, dass die ausgewählte Position in der Mitte des Bildschirms liegt.

Die mit "M..." gekennzeichneten Tasten dienen der Umschaltung des Maßstabes der Karten. Dabei bedeutet die Angabe "M 360", dass es sich um eine Karte im Maßstab 1 : 360.000 handelt.

Die mittlere blaubeschriftete Taste zeigt den Maßstab der aktuell aufgeschalteten Karte.

Die Taste darüber zeigt den nächst größeren Maßstab an, der zur Verfügung steht. Im gezeigten Fall heißt das, dass eine Karte mit einem Maßstab von 1 : 180.000 zur Verfügung steht. Wenn auf dieser Taste nichts angezeigt wird, so bedeutet das, dass es keine Karte mit einem größeren Maßstab gibt.

Die untere der drei Tasten zeigt an, ob es eine Karte mit einem kleineren Maßstab gibt. Wenn man eine Taste für einen größeren oder kleineren Maßstab betätigt, so wird die Karte auf dem Bildschirm entsprechend umgeschaltet.

In der Bildschirmmitte am unteren Rand erscheinen die drei Infofenster. Diese drei Fenster dienen der Anzeige weiterer Informationen.

Die Position in der Mitte des Bildschirms ist durch ein in der Mitte offenes Kreuz gekennzeichnet. Die geografische Position des Kreuzes wird im linken Infofenster als Planposition angezeigt. Mit einem Klick der linken Maustaste an eine beliebige Position in der Karte werden im mittleren Infofenster die entsprechende Länge und Breite unter der Bezeichnung "Messpunkt" angegeben.

In dem rechten Anzeigefenster erscheinen die Distanz und der rechtweisende Kurs, ausgehend vom Referenzpunkt (Schiffsort oder Planort) zum Messpunkt.

27

#### **Yacht Navigator Premium** – Benutzerhandbuch

Wenn ein gültiges GPS-Signal anliegt, so kann mit dem Knopf  $\rightarrow +$  der Referenzpunkt umgeschaltet werden. Der Referenzpunkt ist entweder die durch das Kreuz gekennzeichnete Position im Planungsbetrieb (Planort) oder aber die GPS- bzw. Koppelposition (Schiffsort). Beim Betätigen des Knopfes wechselt die Bezugsposition. Wenn die Bezugsposition auf GPS- bzw. Koppelposition steht, wird in dem rechten Fenster die Distanz und der rechtweisende Kurs zwischen GPS- bzw. Koppelposition und dem Messpunkt bestimmt.

Die Knöpfe für das Hafenhandbuch, die Detailpläne und die Maßstäbe haben hier die gleiche Funktion wie im Navigationsbetrieb.

Eine Besonderheit liegt beim Planungsbetrieb in der Katalogfunktion. Mit dem Knopf Wird eine besondere Karte aufgeschaltet - der sogenannte Katalog. In diesem Katalog sind die verschiedenen Kartensätze eingezeichnet.

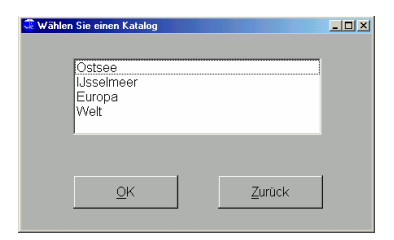

Mit dem aufgeschalteten Katalog kann man eine schnelle und übersichtliche Positionierung des Referenzpunktes vornehmen, indem man die Maus an die entsprechende Stelle bewegt und die linke Maustaste betätigt. Es wird für diese Position die Karte mit dem größten Maßstab aufgeschaltet. Nachdem der **Katalog-Knopf** betätigt wurde, wird der zuletzt gewählte Katalog aufgeschaltet. Bei zweifacher Betätigung des **Katalog-Knopfes** (kein Doppelklick) erscheint ein Auswahlfenster. In diesem Fenster kann der gewünschte Katalog gewählt werden. Diese Katalogfunktion ist auch in den Funktionen "Kurs absetzen", "Wegpunkte" und "Routen" vorhanden.

Wenn man zu einer durch Länge und Breite vorgegebenen Position springen möchte, kann man mit dem Positionseingabe-Knopf Lecter eine Maske aufschalten, in der die Position direkt eingegeben wird. Diese Möglichkeit kann man auch zur direkten Positionierung von Wegpunkten nutzen.

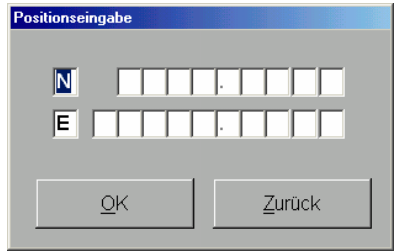

#### **Yacht Navigator Premium** – Benutzerhandbuch

**Kurs absetzen** 

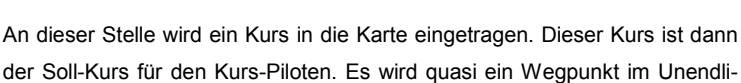

chen gesetzt.

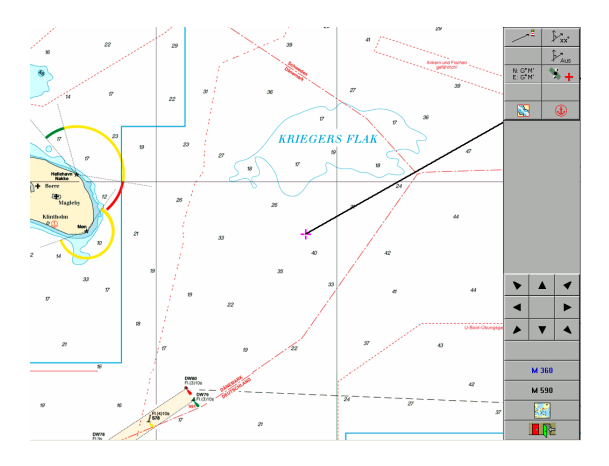

Der erste Knopf der Steuerleiste ein erlaubt es, bei gedrückter linker Maustaste eine Kurslinie in die Karte einzuzeichnen. Bei gedrückter linker Maustaste kann der Kurs beliebig verändert werden.

Der eingetragene Kurs wird unter der Angabe des rechtweisenden Kurses im Infofenster angezeigt. Mit der Betätigung des Knopfes Fx: wird eine Maske geöffnet, in der der rechtweisende Kurs direkt als Gradzahl eingegeben werden kann. Mit dem Knopf  $\frac{\mathcal{F}_{\text{aug}}}{\mathcal{F}_{\text{aug}}}$  schaltet man den eingetragenen Kurs wieder aus.

Mit dem Knopf  $\overline{\ast}$  kann man wählen, ob man den Kurs vom Planort oder vom Schiffsort (GPS- oder Koppelposition) aus absetzen möchte. Die Farbe dieser Kurslinie kann für den Navigationsbetrieb bei den Systemeinstellungen in der Schatztruhe festgelegt werden.

## **Wegpunkte**

**Yacht Navigator Premium** verfügt über eine Wegpunktdatenbank, die bereits mit der Lieferung der Küstenkarten gefüllt wird. In dieser Datenbank sind über 600 Wegpunkte gespeichert. Diese Wegpunkte sind auch in den Karten eingezeichnet. Man kann hier einen Wegpunkt aus dieser Tabelle auswählen  $\sqrt[4]{2}$  oder einen neuen Wegpunkt einfach auf der Seekarte setzen  $\mathcal{O}^{\rho}$ 

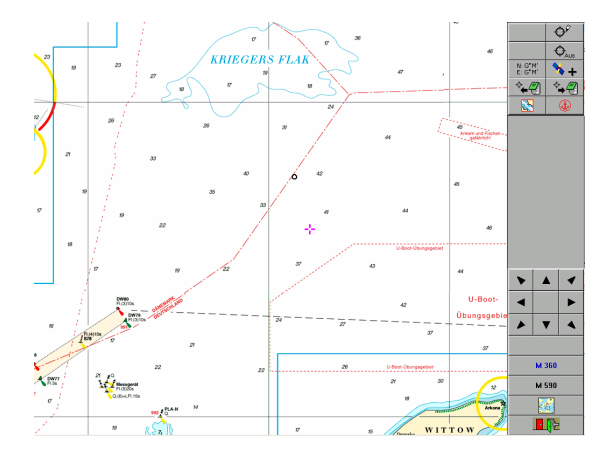

Man kann nacheinander beliebig viele eigene Wegpunkte setzen. Die selbst gesetzten Wegpunkte können dauerhaft in der Wegpunktdatenbank gespeichert werden  $\sqrt[4]{2}$ . Die selbst definierten Wegpunkte können auch bei Be-
darf wieder gelöscht werde. Ein Löschen der bereits in der Datenbank vorhandenen Wegpunkte ist nicht möglich.

Die bereits vorhandenen Wegpunkte haben Nummern aus einem Bereich von 1 bis 999. Die selbstdefinierten Wegpunkte haben Nummern größer 1.000. Der Wegpunkt *Mann über Bord* (MOB) wird immer auf der Wegpunkt Nr. 0 gespeichert.

Wenn man einen Wegpunkt an eine bestimmte Position setzen möchte, kann man über das Positionseingabefenster **die mannen die geografischen** Koordinaten auch direkt eingeben. Dann kann man den Wegpunkt speichern. Die Informationen des Wegpunktes werden intern an den Kurs-Piloten übergeben.

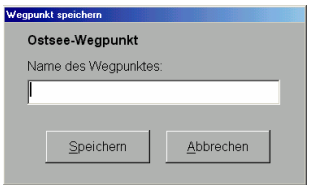

Bei gesetztem Wepunkt wird mit der durchschnittlichen Geschwindigkeit auch die Fahrzeit bis zum Erreichen des Wegpunktes bestimmt. Soll-Kurs, aktuelle Distanz, Geschwindigkeit und Fahrzeit werden vom Kurs-Piloten angezeigt.

Die Wegpunkte sind dem jeweils ausgewählten Seegebiet zugeordnet. Das heißt, die Wegpunkte sind an die Kataloge gekoppelt, zu denen das Kartenmaterial gehört, in dem sich der Wegpunkt befindet. Über den Ostseekatalog

werden die Wegpunkte der Westlichen Ostsee angezeigt. Über den IJsselmeer Katalog werden nur die Wegpunkte des IJsselmeeres angezeigt.

Aktive Wegpunkte können, je nach GPS-Empfänger, auch zum GPS gesendet werden. Dies kann man direkt beim Laden des Wegpunktes erledigen. Wegpunkte können allerdings auch noch zu einem späteren Zeitpunkt im Navigationsbetrieb über das Routen/Infofenster zum GPS gesendet werden.

Voraussetzung ist natürlich, dass **Yacht Navigator Premium** auch mit dem GPS kommunizieren kann.

**Routen** 

Mit dem **Yacht Navigator Premium** können auf ganz einfache Weise auch sehr komplexe Routen erstellt werden.

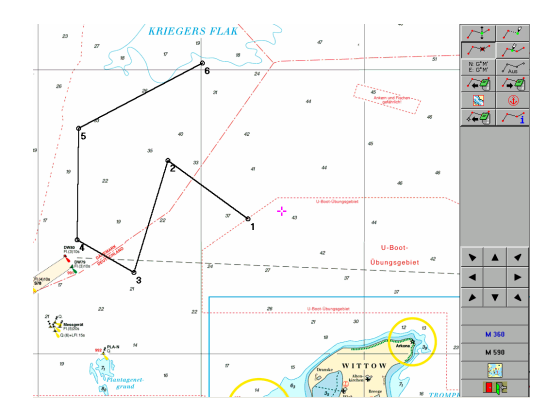

Die Route wird durch Anklicken der Position in der Seekarte festgelegt. Die einzelnen Routenpunkte sind durch ein Band verbunden. In der Betriebsart "neuer Wegpunkt" können Routenpunkte auch über die Liste der Wegpunkte eingefügt werden . Wenn die geografischen Koordinaten eines Routenpunktes bekannt sind, so können diese Punkte direkt über das Koordinateneingabefenster **EGW** festgelegt werden.

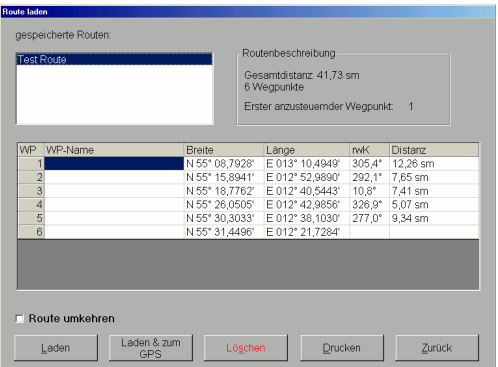

Wenn man den letzten Punkt der Route setzt, wird die Route mit einem Doppelklick der linken Maustaste abgeschlossen. Die einzelnen Routenpunkte können nachträglich verschoben werden . Außerdem kann man zusätzliche Routenpunkte einfügen oder auch wieder löschen

Die bereits definierten Wegpunkte und Kursabschnitte können über  $\boxed{\cdot i}$  in das Planungsfenster eingeblendet werden. In der Anzeigemaske können den einzelnen Wegpunkten einer Route Namen gegeben werden. Diese Namen werden mit der Route abgespeichert. Die Namen der Wegpunkte werden im Navigationsbetrieb in den entsprechenden Fenstern des Kurspilot angezeigt.

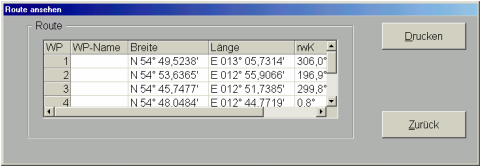

Die erstellte Route kann unter einem frei zu vergebenden Namen abgespeichert werden **. Für die einzelnen Abschnitte der Route werden die** Kurse und Distanzen automatisch ermittelt.

Bereits bestehende Routen können einfach geladen **FI** und angezeigt werden. Die geladene Route kann auch umgekehrt werden. Das heißt, Startund Ziel-Punkt werden gegeneinander ausgetauscht. Geladene Routen können wie neu erstellte Routen einfach geändert und in geänderter Form mit einem neuen Namen abgespeichert werden.

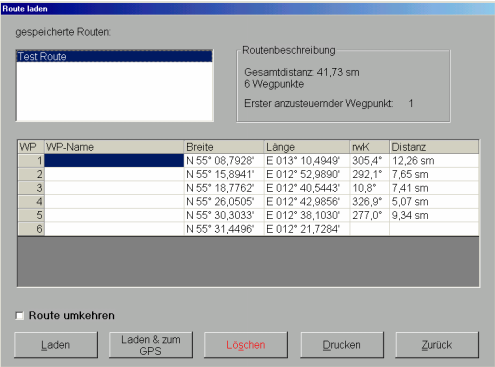

In der Maske "Route laden"  $\sqrt{2}$  hat man auch die Möglichkeit, eine Route zu löschen. Für Laden und Löschen ist die Route zuerst mit der Maus aus der angezeigten Liste auszuwählen.

Bei der Auswahl einer Route aus dem Feld der "gespeicherten Routen" wird eine Routenbeschreibung und eine Liste der einzelnen Routenpunkte ausgegeben. Der Startpunkt der Route ist an dieser Stelle immer der erste Wegpunkt. Der Wegpunkt einer Route, der tatsächlich als nächster Punkt angesteuert werden soll, kann im Navigationsbetrieb über das Wegpunkt/Routen-Infofenster  $\sim$  i  $\div$  ausgewählt werden.

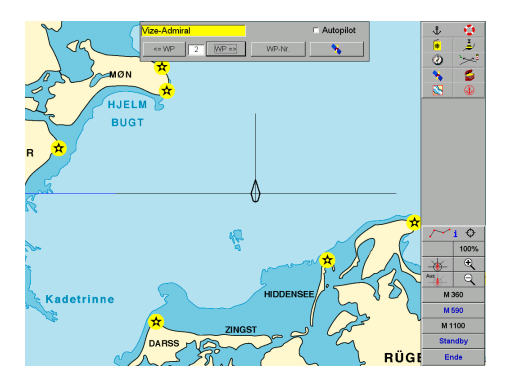

Wird der Knopf "Laden & zum GPS" gewählt, öffnet sich ein Fenster mit den Routendaten. Aus diesem Fenster können die Routen zu Ihrem GPS gesandt werden.

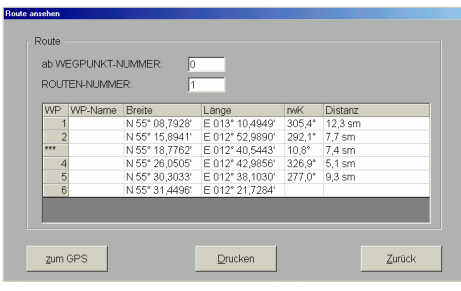

Mit dem Knopf "Drucken" kann man die Route in Listenform ausdrucken.

Die Einheit für die Distanz und Geschwindigkeit wird von **Yacht Navigator Premium** automatisch gewählt und wird in Seemeilen (sm) und Knoten (kn) angezeigt. Die Daten der aktivierten Route werden automatisch an den Kurs-Piloten übergeben. Damit kann dann jeweils der Soll-Kurs (DTK) und der Ist-Kurs (KüG) angezeigt werden. Weiterhin wird angezeigt, wie weit man von der Route abweicht (Ablage).

Neben diesen Informationen wird die Geschwindigkeit angezeigt.

Mit der Geschwindigkeit wird die Fahrzeit zum nächsten Wegpunkt der Route und auch zum letzten Wegpunkt der Route ermittelt und angezeigt.

Die Fahrzeit der Routenabschnitte kann unter Berücksichtung der Windrichtung und Windgeschwindigkeit erfolgen, wenn in der Schatztruhe unter dem Punkt Schiffsparameter die Segelleistungen des Schiffes genauer beschrieben werden. Dazu muss bei den Schiffsparametern 4 der Punkt "Polardiagramm bei Routen berücksichtigen" angekreuzt sein. Zusätzlich muss beim Segeln auch das Logbuch geöffnet sein. Das Bordwetter muss im Logbuch gemäß den aktuellen Verhältnissen eingetragen werden.

## **Kurspilot**

Der Kurspilot kann im Navigationsbetrieb (GPS- oder Koppelnavigation) und beim Nachfahren eines Törns eingeschaltet werden. Die Informationen, die vom Kurspilot angezeigt werden, hängen von der Betriebsart des **Yacht Navigator Premium** ab.

Im normalen Navigationsbetrieb werden die Uhrzeit, die aktuelle Position, die Geschwindigkeit über Grund (VüG) und der Kurs über Grund (KüG) angezeigt.

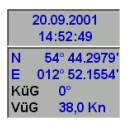

Wenn (im Planungsbetrieb) ein Kurs abgesetzt wurde, so werden auch dieser Soll-Kurs und die Ablage zur Kurslinie angezeigt (DTK).

Bei Ansteuerung eines einzelnen Wegpunktes zeigt **Yacht Navigator Premium** zusätzlich die Distanz bis zu diesem Wegpunkt und die voraussichtliche Restfahrzeit bis zum Erreichen des Wegpunktes an.

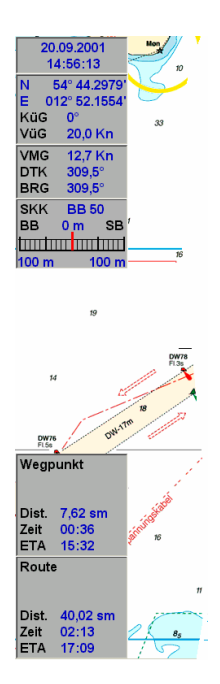

Bei Aktivierung einer Route werden diese Informationen um die Distanz bis zum letzten Wegpunkt der Route und die voraussichtliche Restfahrzeit bis zum Erreichen des letzten Wegpunktes der Route ergänzt. Zusätzlich wird die voraussichtliche Ankunftszeit angegeben.

# **Kreuzpeilung**

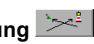

Die Kreuzpeilung kann im Navigationsbetrieb (GPS- und Koppelnavigation) ausgeführt werden, entweder einfach nur zum Üben oder zur Standortbestimmung bei der Koppelnavigation.

Nach dem Betätigen des Knopfes für Kreuzpeilung öffnet sich am oberen Bildschirmrand ein Fenster mit der Überschrift "Kreuzpeilung". In diesem Fenster kann man zwischen zwei Peilungen hin und her schalten. Man kann das gepeilte Objekt in die Karte eintragen. Mit dem Schieber wird der Peilwinkel eingestellt (rwP). Zu jeder Peilung öffnet sich automatisch ein weiteres kleines Infofenster, in dem die Position des Objektes und die rechtweisende Peilung (rwP) zum Objekt angezeigt wird.

Außerdem wird die Distanz zum Schnittpunkt der beiden Peilungen angegeben und die sich aus der Kreuzpeilung ergebende Position angezeigt.

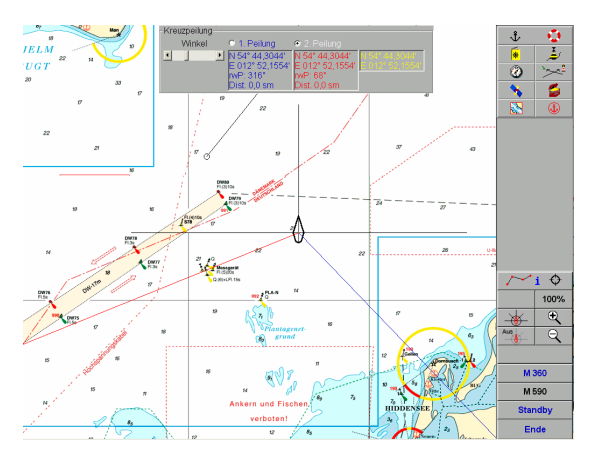

Im Koppelbetrieb kann man den gepeilten Standort als neue Schiffsposition in die Koppelnavigation übernehmen.

Solange die Kreuzpeilung aktiv ist, können keine anderen Funktionen ausgeführt werden.

Die Kreuzpeilung wird durch erneutes Drücken des Kreuzpeilungsknopf beendet.

Wenn die Peilungen keinen Schnittpunkt haben oder der Winkel zu flach ist, wird eine entsprechende Meldung auf dem Bildschirm ausgegeben.

# **GPS-Monitor/ Koppelnavigation**

Der Knopf für den GPS-Monitor dient der Anzeige von Informationen, die vom GPS-Empfänger über die NMEA 0183-Schnittstelle an den Computer übermittelt werden. Diese Funktion dient der detaillierten Information über den aktuellen Zustand des GPS-Empfängers und die Empfangssituation. Es werden die folgenden Informationen angezeigt:

- − Position nach geografischer Breite und Länge
- − Datum
- − Uhrzeit
- − Geschwindigkeit über Grund
- − Position der Satelliten in horizontaler und vertikaler Schnittebene
- − Signalstärke der Satelliten
- − Qualität der Position in horizontaler Ebene

Wenn Teile der Informationen von einem bestimmten GPS-Empfänger nicht auf der NMEA-Schnittstelle ausgegeben werden, so bleiben die entsprechenden Felder im GPS-Monitor leer.

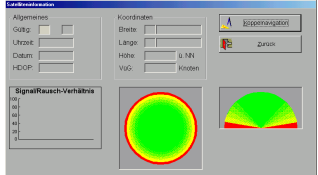

Falls kein GPS-Empfänger angeschlossen oder das GPS-Signal nicht verfügbar ist, kann man mit **Yacht Navigator Premium** dennoch in den Karten nach klassischer Methode navigieren. Die Koppelnavigation wird über eine entsprechende Taste im GPS-Monitor gestartet. Nachdem dieser Knopf betätigt wurde, erscheint ein Eingabefenster, in das die Startposition nach Länge und Breite eingegeben werden kann. Zusätzlich können die Geschwindigkeit über Grund und der Kurs über Grund eingegeben werden.

Mit dem Knopf "Position" kann man die Startposition auch direkt aus der Karte auslesen, indem man die Startposition mit der linken Maustaste im gewählten Kartenausschnitt setzt. Man kann hier auch einfach den OK-Knopf betätigen, ohne etwas eingetragen zu haben, und anschließend das Hafenhandbuch aufrufen. Im Hafenhandbuch wählt man dann einen Hafen aus und verläßt das Hafenhandbuch mit dem Knopf "zur Karte". Die Karte positioniert sich dann automatisch auf die Hafenposition. Wenn man nun die Positionseingabemaske mit dem Koppelsteuerautomaten aufruft, kann man die dort übernommenen Werte ändern (z. B. Fahrt und Kurs über Grund oder auch die Position).

**Yacht Navigator Premium** schaltet danach automatisch in den Navigationsbetrieb um. Im Bildschirm erscheint dann ein Steuerautomat für den Koppelbetrieb. Mit diesem Steuerautomat lässt sich mit den "+" und "-" Tasten die Geschwindigkeit verändern.

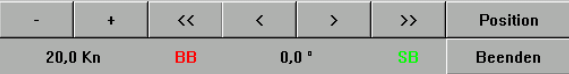

Die Winkeltasten mit der Kennzeichnung "BB" und "SB" dienen der Veränderung des Kurses über Grund. Für größere Veränderungen kann man auch mit dem Knopf "Position" eine Maske öffnen, in die die entsprechenden Werte direkt eingegeben werden können. Aus diesem Steuerautomat heraus kann die Betriebsweise "Koppelnavigation" auch beendet werden.

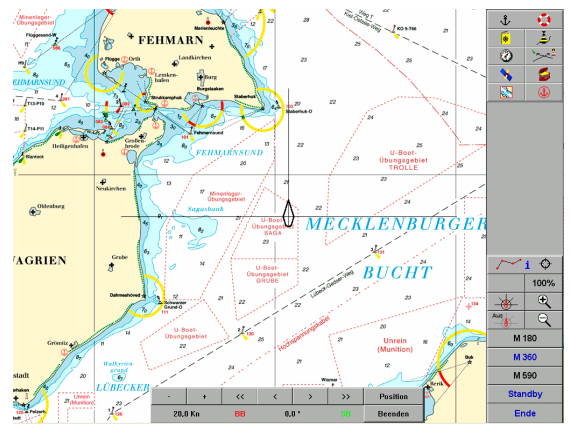

In der Koppelnavigation kann **Yacht Navigator Premium** genauso genutzt werden, wie bei der Navigation mit einem GPS-Empfänger. Die Funktionalität ändert sich nicht. Bei einer Kreuzpeilung lässt sich der gepeilte Schiffsort in die Koppelnavigation übernehmen.

Mit der Taste  $\mathbb{R}^4 \oplus \mathbb{R}^4$ können Informationen zum aktuellen Wegpunkt oder zur aktuellen Route aufgeschaltet werden. Das folgende Bild zeigt die Ausgabemaske, wenn kein Wegpunkt und keine Route aktiv ist.

```
DK. Ostsee
```
Wenn eine Route aktiv ist, so erscheint die folgende Maske.

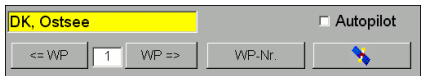

Wenn eine Route aktiviert ist, kann man mit den Tasten ← WP (vorheriger Wegpunkt) und WP → (nächster Wegpunkt) den Wegpunkt wählen.

Das aktive Routenstück und der zurzeit ausgewählte Wegpunkt werden im Navigationsbetrieb durch breitere Linien dargestellt. Der aktuell angesteuerte Wegpunkt wird durch einen kleinen Kreis gekennzeichnet. An dieser Stelle kann auch festgelegt werden, ob die laufenden Nummern der Wegpunkte neben den Wegpunkten angezeigt werden sollen.

Mit der Taste **können die Wegpunkte bzw. Routen zum GPS** gesendet werden.

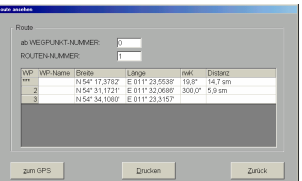

In dieser Maske erfolgt auch die Aktivierung des Autopiloten, sofern dieser vorhanden ist. Mit der Taste **Autopilot aktivieren** werden zyklisch neue Steuerinformationen zum Autopilot gesendet. Hierzu muss die NMEA-

Schnittstelle entsprechend eingestellt werden. Diese Einstellungen sind in der Schatztruhe bei den Systemeinstellungen vorzunehmen.

Die im Kurspilot angezeigten Abkürzungen sind in der folgenden Skizze zur Verdeutlichung eingetragen.

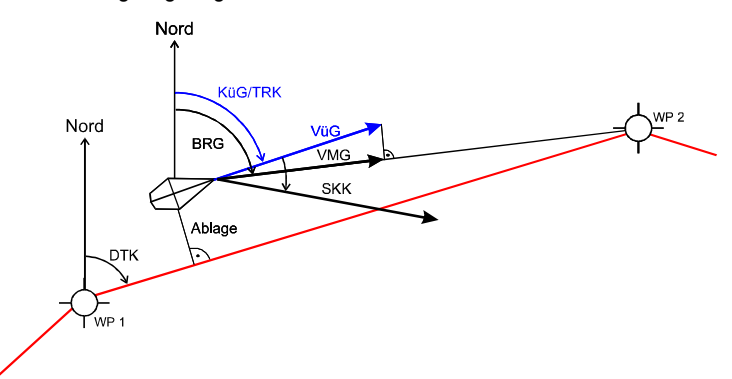

Dabei haben die Abkürzungen folgende Bedeutung:

- WP Wegpunkt
- KüG Kurs über Grund
- VüG Geschwindigkeit über Grund
- VMG Geschwindigkeit, mit der man sich dem Wegpunkt nähert
- BRG Kurs in Richtung des angesteuerten Wegpunktes, ausgehend von der aktuellen Position
- DTK Kurs der Verbindungslinie zwischen zwei Wegpunkten
- SKK Steuerkurskorrektur; Empfehlung, um wie viel Grad der aktuelle Steuerkurs nach Backbord oder nach Steuerbord geändert werden soll, um sich dem Wegpunkt zu nähern. Hierbei wird eine Kurskor-

rektur empfohlen, die größer ist als die Winkeldifferenz zwischen DTK und BRG und die Sie bogenförmig auf Ihre geplante Sollkurslinie zurückführt.

Alle Felder im Kurspiloten sind mit Tooltipps versehen. Wenn man mit der Maus auf einen Wert oder eine Bezeichnung fährt, wird ein kurzer Informationstext angezeigt. Entgegen den Tooltipps der Menüleisten können diese Tooltipps nicht abgeschaltet werden.

# **Hafenhandbuch**

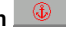

Wenn die aktuelle Schiffsposition in der Nähe eines Hafens liegt, der im **Yacht Navigator Premium** Hafenhandbuch eingetragen ist, so wird das Hafenhandbuch an der Stelle "aufgeschlagen", die zu diesem Hafen gehört. Der direkte Suchradius ist auf 30 Seemeilen eingestellt.

Wenn keine GPS-Positionsinformation vorhanden ist (z. B. zur Zeit kein Empfang, Gerät nicht angeschlossen oder nicht eingeschaltet), wird kein bestimmter Hafen ausgewählt. Man kann den Hafen, den man sehen möchte, aus der alphabetisch sortierten Liste auswählen.

Das Hafenhandbuch bietet unterschiedliche Informationen zu einem Hafen.

Diese Informationen können die folgenden Einzelheiten umfassen:

- − Hafenplan (kleine Karte)
- − Hafenbild (Foto)
- eine allgemeine Information
- − eine Beschreibung
- − Ansteuerungshinweise
- Informationen über Wasser und elektrischen Strom zu den Stegen
- − Informationen über Einrichtungen im Hafen
- Informationen über Einrichtungen in der Nähe des Hafens

Es sind nicht immer alle Informationen vorhanden.

Beim Öffnen des Hafenhandbuchs erscheint die folgende Maske:

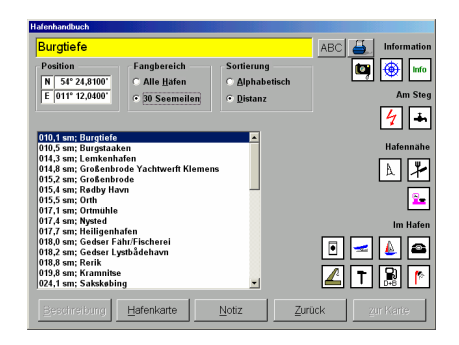

Zur Sortierung der Häfen kann man zwischen alphabetischer Sortierung und Sortierung nach der Distanz zur derzeitigen Position wählen. Man kann im gelb hinterlegten Feld auch den Namen oder einen Teil des Namens des gesuchten Hafens eingeben. Nach dem Betätigen der Return-Taste wird dann der entsprechende Hafen gesucht und angezeigt. Mit dem Knopf "ABC" erscheint ein Eingabefeld, bei dem man Buchstabe für Buchstabe mit der Maus auswählen kann. In diesem Eingabefeld sind auch die dänischen Sonderzeichen enthalten.

Von den Piktogrammen unter der Überschrift "Information" haben drei eine besondere Bedeutung. Durch Klicken mit der Maus auf diese Piktogramme erhält man weitergehende Informationen.

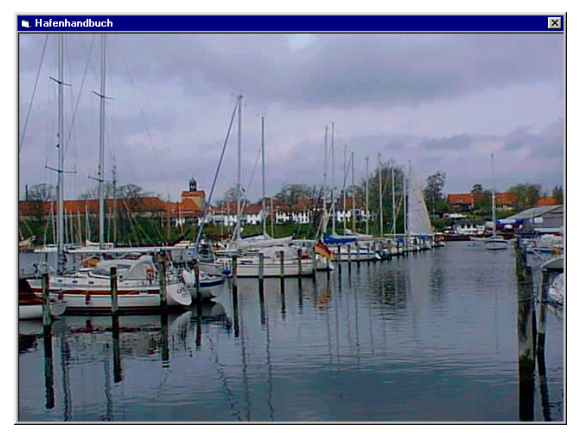

Der Fotoapparat zeigt, wenn vorhanden, ein Hafenfoto:

Durch Klicken mit der Maus irgendwo im Bild wird dieses Foto wieder geschlossen.

Das Steuerrad liefert Informationen zur Ansteuerung des Hafens. Dies gilt in gleicher Weise für den Info-Knopf. Die Piktogramme auf der rechten Seite der Maske erscheinen nur, wenn entsprechende Informationen vorhanden sind.

Die Bedeutungen dieser Piktogramme sind in der Schatztruhe in einer Übersicht zusammengestellt.

Im Planungsbetrieb und bei der Koppelnavigation (nicht im Navigationsbetrieb) kann mit dem Knopf "zur Karte" die Karte beim Verlassen des Hafenhandbuchs genau auf die Position des Hafens gesetzt werden.

Der Knopf mit der Beschriftung "Notiz" dient dem Einschalten eines Eingabefeldes für eigene Eintragungen. Diese Eintragungen werden bei einem späteren Update des Hafenhandbuchs oder des Programms nicht beeinflußt.

Die Aufschaltung eines Hafenplans geschieht über den Knopf "Hafenplan". Wenn der Hafenplan für das Anzeigefenster zu groß ist, so erscheinen am Rand des Bildes automatisch Schieber, mit denen der Bildausschnitt positioniert werden kann.

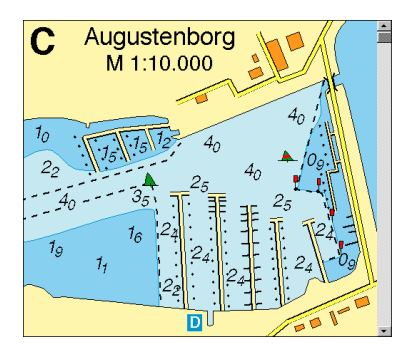

Durch Klicken mit der Maus irgendwo im Hafenplan wird dieser wieder geschlossen.

**Detailkarten** 

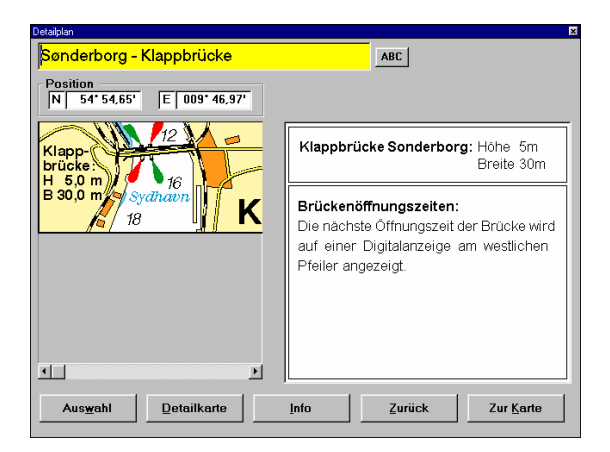

In Yacht Navigator Premium ist eine Datenbank hinterlegt, in der, getrennt vom Hafenhandbuch, die Detailkarten verwaltet werden. Die Detailkarten beziehen sich auf Durchfahrten, Brücken oder Buchten. Bestimmte Detailkarten sind auch im Navigationsbetrieb mit eigenem Maßstab eingetragen. Bei der Navigation mit einem "normalen" GPS-Empfänger darf hier auf gar keinen Fall vergessen werden, dass die zu erwartende GPS-Genauigkeit zu einer deutlich sichtbaren Abweichung der in der Detailkarte dargestellten Position führen kann. Diese Problematik tritt bei Verwendung eines DGPS-Systems in den Hintergrund.

Neben der Detailkarte können hier auch weitergehende Informationen über den Info-Knopf oder das Hintergrundbild abgelesen werden und, wenn vorhanden, auch Bilder über den Foto-Knopf aufgeschaltet werden.

54

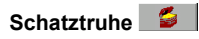

In der Schatztruhe sind einige Informationen zusammengefasst, die zum Nachschlagen dienen. Über die folgende Maske werden die einzelnen Bereiche angesprochen.

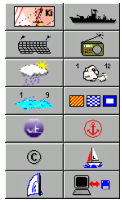

## **Verkehrstrennungsgebiet**

Hier findet man einige nützliche Informationen zu den Verkehrstrennungsgebieten der Ostsee. Dieser Knopf erscheint nur, wenn der Kartenkatalog Ostsee eingeschaltet ist.

## **Warn- und Schießgebiete**

An dieser Stelle sind einige Informationen zu den Warn- und Schießgebieten der Ostsee hinterlegt. Dieser Knopf erscheint nur, wenn der Kartenkatalog Ostsee eingeschaltet ist.

# **Fischerei und Netze**

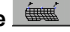

An dieser Stelle sind einige Informationen zu Fischerei und Netze hinterlegt.

# **Wetterstationen**

Hier findet man Informationen über Rundfunksender, die Wettermeldungen für die Schifffahrt senden. Diese Informationen ändern sich mit dem ausge-

wählten Katalog. Für den Osteseekatalog und den IJsselmeerkatalog sind entsprechende Informationen hinterlegt. Bei anderen Katalogen ist dieser Knopf nicht verfügbar.

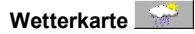

In dieser Karte sind einige Vorhersagegebiete für den Seewetterbericht und die Namen und Positionen von Wetterstationen zusammengefasst.

# **Windstärkentabelle**

Diese Tabelle enthält die Windstärke in Beaufort, Knoten, Meter pro Sekunde und km/h.

# **Seegangstabelle**

Diese Tabelle enthält die Stärke des Seegangs in Zahlen mit einer Beschreibung.

# **Flaggen**

Zur Erinnerung sind in diesem Übersichtsbild die einzelnen Flaggen abgebildet.

# **Menü-Piktogramme**

In diesem Bild sind die Menüs des **Yacht Navigator Premium** abgebildet. Darüber hinaus sind die Verzweigungen der Menüstruktur hinterlegt.

## **Hafenhandbuch-Piktogramme**

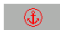

Die im Hafenhandbuch verwendeten Piktogramme mit der Erläuterung ihrer Bedeutung sind hier hinterlegt.

## **Über Yacht Navigator Premium**

An dieser Stelle sind einige Informationen über den **Yacht Navigator Premium** hinterlegt. Zusätzlich findet man hier eine genaue Angabe der Version der Software und das Datum des Standes der Datenbank.

# **Yachtdaten**

In dieser Maske können einige allgemeine Daten des Schiffes abgelegt werden. Der Yachtname erscheint dann auch in den Logbuch-Ausdrucken.

## **Schiffsparameter**

Für die Bestimmung der Restfahrzeit für eine festgelegte Route kann unter Berücksichtigung der Windrichtung und Stärke in einfacher Form auch der Einfluß des Schiffes berücksichtigt werden.

Die Schiffsparameter werden in dieser Form nur berücksichtigt, wenn auch der entsprechende Knopf zur Aktivierung - "Polardiagramm bei Routen berücksichtigen" - betätigt wird.

# **Datenimport/-export**

Der Datenexport bietet die Möglichkeit, selbstdefinierte Wegpunkte und Routen zu exportieren. Dies dient zum einen der Datenarchivierung und zum anderen dem Transfer der Daten auf einen anderen Rechner. Dementsprechend benötigt man die natürlich auch eine Importfunktion.

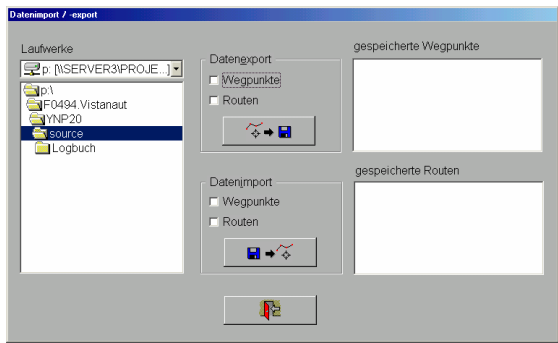

Zum **Exportieren** wählt man zuerst das Datenverzeichnis. Unter diesem Verzeichnis wird dann beim Exportieren automatisch ein Unterverzeichnis Wegpunkte oder Routen angelegt, je nachdem was exportiert wird. Als nächstes ist festzulegen, ob Routen, Wegpunkte oder beides exportiert werden soll. Alle verfügbaren eigenen Wegpunkte und Routen werden in den Listen angezeigt. Dann sind die Elemente aus den Listen zu wählen, die exportiert werden sollen. Wenn alle Einstellungen erfolgt sind, kann der Export Knopf  $\sqrt{\bullet}$  **a** betätigt werden.

Beim Datenimport ist im wesentlichen ähnlich vorzugehen. Hierfür ist das Verzeichnis einzustellen, welches die Wegpunkte und/oder Routen enthält, die zu importieren sind.

#### **Systemeinstellung**

In den Systemeinstellungen werden die Hardware-Einstellungen für die Schnittstellen, den GPS und den ggf. vorhandenen Autopiloten vorgenommen.

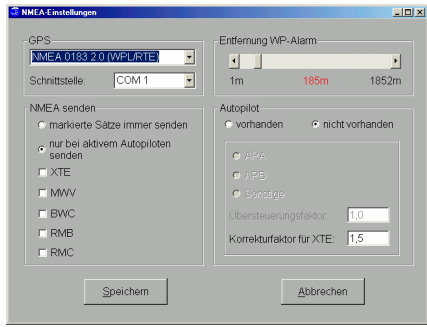

In dieser Maske sind der NMEA Standard und die serielle Schnittstelle zu wählen, an der der GPS angeschlossen ist. Über "markierte Sätze immer senden" wird festgelegt, welche Datensätze in jedem Fall an der Datenschnittstelle ausgegeben werden sollen, beispielsweise zur Ansteuerung von Tochtergeräten. An dieser Stelle wird auch die COM-Schnittstelle ausgewählt, an der das GPS angeschlossen ist. In der Maske für den Autopiloten wird festgelegt, ob ein Autopilot vorhanden ist und über welche Datensätze der Autopilot angesteuert werden soll. Mit dem "Übersteuerungsfaktor" und dem "Korrekturfaktor für XTE" kann das Reaktionsverhalten des Autopiloten beeinflusst werden. Die Normaleinstellung ist für beide Größen der Wert 1,0. Der Wert sollte nur auf größer oder gleich 1,0 eingestellt werden. Die Auswirkung ist je nach Autopilot unterschiedlich und muss "experimentell" ermittelt werden.

## **Betriebseinstellungen**

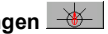

In den Betriebseinstellungen kann man eine Vielzahl von Darstellungselementen des **Yacht Navigator Premium** verändern.

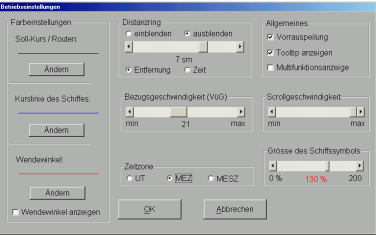

#### **Farbeinstellungen:**

An dieser Stelle wird die Farben und die Linienbreiten eingestellt.

- Soll-Kurs/Routen
- Kurslinie des Schiffes
- Wendewinkel-Hilfslinien

#### **Distanzring:**

Es bestehen zwei Möglichkeiten, "Distanzringe" um die aktuelle Schiffsposition zu legen. Der Abstand der Ringe kann einerseits auf eine Distanz festgelegt werden, andererseits kann auch die Festsetzung einer Zeit vorgenommen werden. Das heißt, die Ringe kennzeichnen den Punkt, den das Schiff bei konstanter Geschwindigkeit nach dem eingestellten Zeitwert voraussichtlich erreicht. Dieser Kreis gilt auch unter der Voraussetzung, das Strom vorliegt, da die Strecke über die Geschwindigkeit über Grund berechnet wird.

## **Bezugsgeschwindigkeit:**

Der Vorausvektor des Schiffes wird in seiner Länge in Abhängigkeit der Geschwindigkeit abgebildet. Dadurch kann man an der Veränderung des Vektor sehen, ob das Schiff schneller oder langsamer wird. Eine gute Hilfestellung liefern hier auch die Distanzringe mit einem festgelegten Abstand. Die Bezugsgeschwindigkeit hängt von der durchschnittlichen Geschwindigkeit des Schiffes ab. Wählt man sie zu gering, so kann der Vorausvektor länger werden, als der Bildschirm groß ist. Wählt man sie zu groß, so wird der Vorausvektor unter Umständen so klein, dass man an ihm nicht mehr ablesen kann.

Bei Segelyachten sollte man die Bezugsgeschwindigkeit in die Nähe der Rumpfgeschwindigkeit legen. Bei Motoryachten legt man die Bezugsgeschwindigkeit in die Nähe der gewünschten Reisegeschwindigkeit.

Sowohl die Zeitschritte als auch die gewählten Distanzschritte werden im Navigationsbetrieb auf einem Knopf dargestellt. Durch Klicken mit der linken Maustaste auf diesen Knopf wird die Zeit bzw. die Distanz um einen Schritt größer. Durch Klicken mit der rechten Maustaste wird der entsprechende Wert um einen Schritt kleiner. Für große Veränderungen der Einstellungen wählt man ggf. wieder die Betriebseinstellungen.

## **Zeitzone:**

Die Zeiterfassung im **Yacht Navigator Premium** erfolgt bei Betrieb mit GPS über den Empfänger. An dieser Stelle hat man die Möglichkeit, die angezeigte Zeit den Wünschen entsprechend auf UT, MEZ oder MESZ einzustellen.

## **Allgemeines:**

Hier kann die Vorauspeilung ein- und ausgeschaltet werden. An dieser Stelle kann man auch die Tooltipps der Knöpfe dauerhaft abschalten. Der letzte Punkt erlaubt die Aufschaltung einer Multifunktionsanzeige. In dieser Multifunktionsanzeige werden die folgenden Daten angezeigt, sofern sie über die NMEA-Schnittstelle an den Computer gesendet werden:

- scheinbarer Wind als Zeigerinstrument
- scheinbare Windgeschwindigkeit in m/s
- wahre Windrichtung in Grad
- wahre Windgeschwindigkeit in m/s
- Speed nach Logge
- Wassertiefe in Meter

## **Scrollgeschwindigkeit:**

Mit diesem Schieber stellt man die Bewegungsgeschwindigkeit der Karte im Planungsbetrieb ein.

## **Größe des Schiffssymbols:**

An dieser Stelle kann das Schiffssymbol in der Größe zwischen der Darstellung als Punkt und der zweifachen Größe der Normaleinstellung verändert werden. Dies ist im wesentlichen eine Geschmacksfrage.

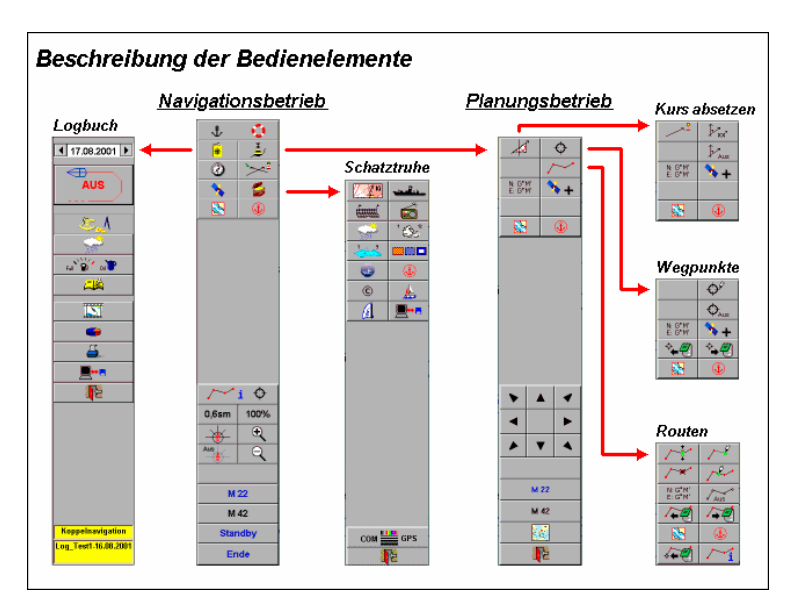

## **Gesamtübersicht über die Menü-Struktur von Yacht Navigator Premium**

## **Das Yacht Navigator Premium Karten-Integrations-Tool**

### **Vorbemerkungen**

In der Version 2.1 des **Yacht Navigator Premium** werden alle Karten, auch die elektronischen Delius Klasing-Sportbootkarten, über das Karten-Integrations-Tool eingebunden.

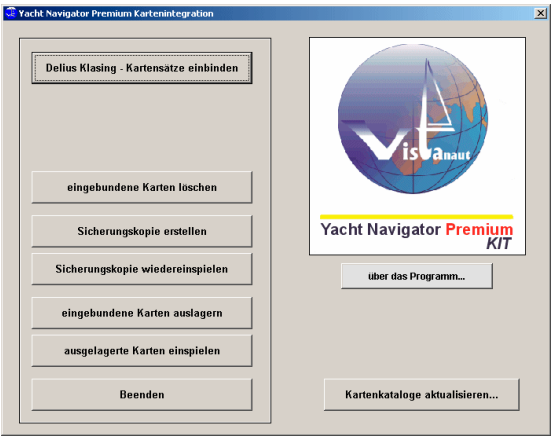

## **Einbindung von elektronischen Seekarten in Yacht Navigator Premium**

Legen Sie die Kartensatz-CD in das Laufwerk ein. Zur Karteninstallation starten Sie das Karten-Integrations-Tool "YNP Kartenintegration". Wählen Sie im Hauptmenü die Option "Delius Klasing-Kartensätze einbinden" aus.

Wählen Sie das CD-ROM-Laufwerk aus, und betätigen Sie den Knopf mit der Aufschrift "Weiter". Folgen Sie den weiteren Anweisungen des Programms.

## **Verwaltung eingebundener Karten**

#### **Eingebundene Karten löschen**

Die von Ihnen selbst in den **Yacht Navigator Premium** eingebundenen Karten können auch wieder entfernt werden. Vielleicht möchte man auch Karten eines neueren Datums in das **Yacht Navigator Premium** - System einbinden.

Wird der Kommandoknopf "eingebundene Karten löschen" im Hauptbildschirmfenster des Karten-Intergrations-Tool betätigt, so erscheint die nachfolgend dargestellte Bildschirmmaske.

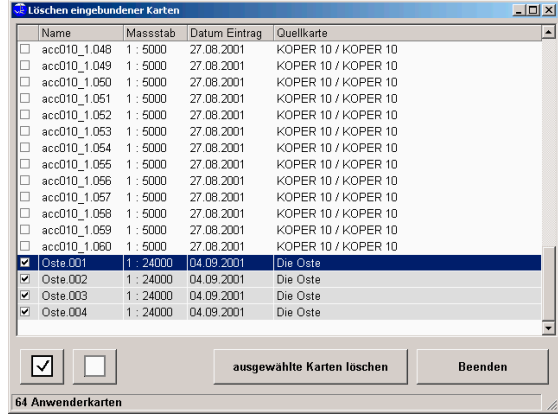

In der Liste erscheinen alle selbst in den **Yacht Navigator Premium** eingebundenen Karten. Als selbst eingebundenes Kartenmaterial werden alle Karten bezeichnet, die keine Delius Klasing-Kartensätze darstellen. Es handelt sich hierbei um die Karten, die Sie mit dem Scan Tool aus dem YACHT NAVIGATOR studio eingebunden haben.

Die Karten, die Sie aus dem **Yacht Navigator Premium** entfernen möchten, sind in der Liste zu markieren. Durch einen Haken und einen grauen Hintergrund wird die Auswahl gekennzeichnet.

Durch Betätigen des Kommandoknopfes "ausgewählte Karten löschen" werden die mit einem Haken markierten Karten aus der **Yacht Navigator Premium** - Datenbank gelöscht.

Durch Betätigen des Kommandoknopfes "Beenden" kehren Sie zum Hauptbildschirmfenster des Karten-Intergrations-Tool zurück.

## **Sicherungskopie erstellen/einspielen**

Die Sicherungskopien der Versionen 1.0 und 1.3 können nicht in Verbindung mit der Version 2.1 genutzt werden.

Mit dem Knopf "Sicherungskopie erstellen" kann eine Sicherungskopie der Anwenderkarten erstellt werden. Zu den Anwenderkarten zählen alle über das Scan Tool eingebundenen, selbst gescannten Karten. Die Sicherungskopie erstellt eine ZIP-Datei, die an einem vom Anwender zu wählenden Platz abgelegt wird.

Mit dem Knopf "Sicherungskopie einspielen" kann eine Sicherung der Anwenderkarten wieder in den **Yacht Navigator Premium** eingelesen werden. Dazu ist nur das Verzeichnis zu wählen, in dem sich die Sicherungskopie befindet.

Auf diese Weise können alle Anwenderkarten im Paket zwischen Ihrem Arbeitsplatzrechner und dem Bord-Notebook ausgetauscht werden.

## **Eingebundene Karten auslagern/einspielen**

**Yacht Navigator Premium 2.1** kann die ausgelagerten Karten älterer Versionen auch wieder einlesen. Die mit der Version 2.1 ausgelagerten Karten können **nicht** mit den Versionen 1.0/1.2 eingelagert werden.

## **Auslagern:**

Selbst eingebundene Karten können ausgelagert, das heißt, exportiert werden, beispielsweise um sie später auf einem anderen Rechner mit einer **Yacht Navigator Premium** Installation einzuspielen. Hierbei wird ein Auslagerungsarchiv mit ausgewählten Karten erstellt.

Zum Auslagern der Karten ist der Kommandoknopf "eingebundene Karten auslagern" im Hauptbildschirmfenster des Karten-Integrations-Tools zu betätigen. Daraufhin erscheint die nachfolgend dargestellte Bildschirmmaske.

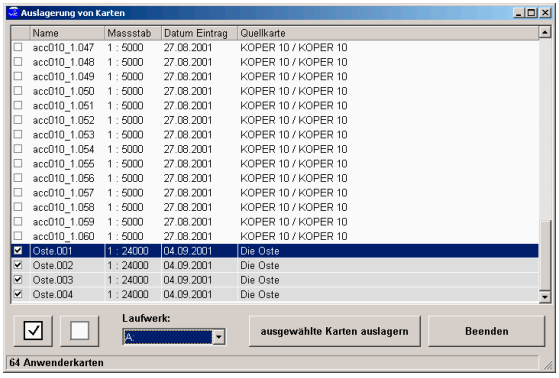

In der Liste erscheinen alle selbst in den **Yacht Navigator Premium** eingebundenen Karten. Als selbst eingebundenes Kartenmaterial werden alle Karten bezeichnet, die keine Delius Klasing-Kartensätze darstellen. Es handelt sich hierbei um die Karten, die Sie mit dem Scan Tool eingebunden haben.

Die Karten, die Sie auslagern möchten, sind in der Liste zu markieren. Durch einen Haken und einen grauen Hintergrund wird die Auswahl gekennzeichnet.

In der Liste mit der Überschrift "Laufwerk:" ist das Laufwerk auszuwählen, in dem des Auslagerungsarchiv gespeichert werden soll. Durch Betätigen des Kommandoknopfes "ausgewählte Karten auslagern" wird die Archiverstellung gestartet.
Wenn Sie ein Diskettenlaufwerk ausgewählt haben, so beginnt automatisch die Archiverstellung. Falls Sie unter "Laufwerk:" eine Festplatte ausgewählt haben, erscheint die folgende Bildschirmmaske.

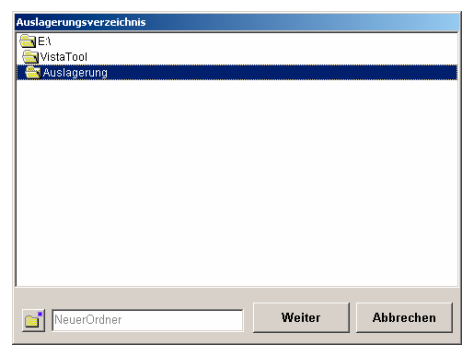

In dieser Bildschirmmaske ist das Verzeichnis auszuwählen, in dem das Auslagerungsarchiv abgespeichert werden soll. Durch Betätigen des Kommandoknopfes "Weiter" wird die Archiverstellung gestartet.

#### **Wiedereinspielen:**

Um die Karten eines Auslagerungsarchivs wieder in den **Yacht Navigator**  Premium einzuspielen, ist der Kommandoknopf "eingebundene Karten auslagern" im Hauptbildschirmfenster des Karten-Integrations-Tools zu betätigen. Es erscheint daraufhin die folgende Bildschirmmaske.

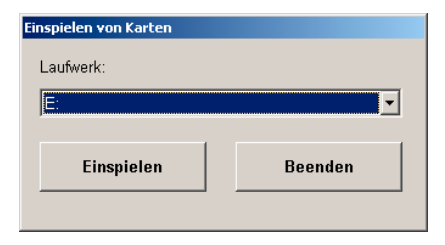

Aus der Liste der Laufwerke ist das Laufwerk auszuwählen, auf dem sich das Auslagerungsarchiv befindet. Wenn das Archiv auf einem Wechseldatenträger (Diskette, CD-ROM) gespeichert ist, ist der Datenträger in das Laufwerk einzulegen. Danach ist der Kommandoknopfe "Einspielen" zu betätigen.

Ist das Archiv auf einem Wechseldatenträger gespeichert, beginnt automatisch das Einlesen des Archivs und damit das Einspielen der Karten in den Yacht Navigator Premium. Falls Sie unter "Laufwerk:" eine Festplatte ausgewählt haben, erscheint die folgende Bildschirmmaske.

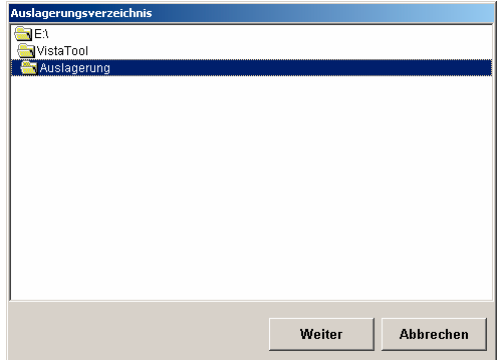

In dieser Bildschirmmaske ist das Verzeichnis anzugeben, in dem das Auslagerungsarchiv gespeichert ist. Nach dem Betätigen des Kommandoknopfes "Weiter" erfolgt das Einspielen der Karten aus dem Archiv.

Nachdem das Archiv eingespielt wurde, erscheint die folgende Meldung.

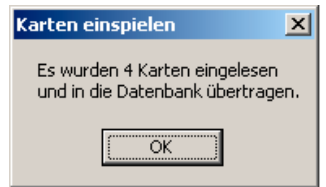

### **Kataloge aktualisieren**

In den Katalogkarten des **Yacht Navigator Premium** sind die Gebiete, für die auf Ihrem Rechner Kartenmaterial installiert ist, gekennzeichnet. Damit bei dieser Kennzeichnung auch die mit dem Karten-Integrations-Tool eingebundenen Karten berücksichtigt werden, steht eine Funktion zur Kartenkatalog-Aktualisierung zur Verfügung. Der Aufruf erfolgt durch den Kommandoknopf "Kartenkataloge aktualisieren" im Hauptbildschirmfenster des Karten-Integrations-Tools.

**Wichtig:** Haben Sie **verschlüsselte Karten** von einer kopiergeschützten Sportbootkarten-CD installiert, dann müssen diese unbedingt vor der Katalogaktualisierung freigeschaltet werden!

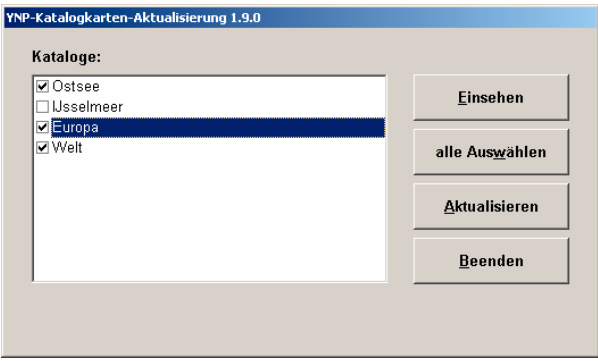

In der Liste sind die Katalogkarten auszuwählen, die aktualisiert werden sollen. Diese sind durch einen Haken gekennzeichnet. Durch Betätigen des Kommandoknopfes "Aktualisieren" wird die Aktualisierung für die ausgewählten Kataloge durchgeführt.

Durch Betätigen des Kommandoknopfes "Beenden" kehren Sie zum Hauptbildschirmfenster des Karten-Integrations-Tool zurück.

Gebiete, für die keine Karten vorliegen, werden dunkel dargestellt. Gebiete, für die Übersegler vorhanden sind (Maßstab > 1 : 80.000), werden heller dargestellt. Bei Navigationskarten (Maßstab < 1 : 80.000) werden die Gebiete ganz hell dargestellt.

# **Freischaltung verschlüsselter und kopiergeschützter Kartensätze**

Einige Kartensätze müssen aus lizenzrechtlichen Gründen nach der Installation erst freigeschaltet werden, bevor sie im **YACHT NAVIGATOR Premium 2.1** angezeigt werden können.

Nach dem Einlegen der Kartensatz-CD oder –DVD erscheint bei aktivierter Autostart-Funktion des Windows-Betriebssystems ein Dialog, der Sie zur folgenden Bildschirmmaske führt.

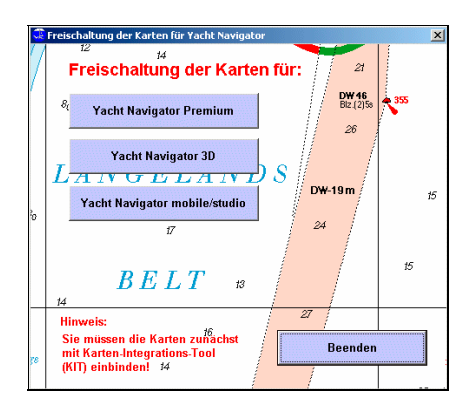

Sollte die Autostart-Funktion des Betriebssystem deaktiviert sein, können Sie das Programm durch Aufruf der "Freischaltung.exe" im Basisverzeichnis der CD oder DVD starten.

**Beachten Sie bei der Freischaltung der Karten unbedingt folgende Reihenfolge:** 

- 1. Installieren Sie den Kartensatz wie beschrieben für Ihre **YACHT NAVIGATOR**-Programme.
- 2. Schließen Sie alle **YACHT NAVIGATOR**-Programme und schalten Sie den Kartensatz mit Hilfe der oben gezeigten Bildschirmmaske frei. Dabei muss die Kartensatz-CD bzw. –DVD im Laufwerk bleiben. Die Freischaltung muss für jedes **YACHT NAVIGATOR**-Programm gesondert durchgeführt werden.
- 3. Führen Sie erst nach Installation und Freischaltung aller Kartensätze die Katalog-Aktualisierung durch.

# **Genauigkeitsbetrachtungen**

# **GPS**

Bei einem normalen GPS-Empfänger ist mit einer Genauigkeit von 30 - 100 m zu rechnen. Die Genauigkeitsangabe bezieht sich auf einen definierten Beobachtungszeitraum von 24 Stunden.

#### **Berechnung und Werteanzeige**

Das Programm **Yacht Navigator Premium** berechnet intern alle Positionen in Grad. Zur Erinnerung:

 $1^\circ = 60'$  1' = 60  $'$  1' = 1852 Meter 1" = 30,867 Meter

## **NMEA Datensätze**

#### **Von Yacht Navigator Premium gelesene Datensätze**

Datensatz der geografischen Position:

**\$GPRMC**,hhmmss.ss,A,llll.ll,a,yyyyy.yy,a,x.x,x.x,ddmmyy,x.x,a\*hh<CR><LF>

Wenn dieser Datensatz im NMEA-Protokoll nicht gefunden wird, so werden alternativ die folgenden Datensätze ausgewertet:

**\$GPGGA**,hhmmss.ss,llll.ll,a,yyyyy.yy,a,x,xx,x.x,x.x,M,x.x,M,x.x,xxx\* hh<CR><LF> **\$GPVTG**,x.x,T,x.x,M,x.x,N,x.x,K\* hh<CR><LF> **\$GPZDA**,hhmmss.ss,xx,xx,xxxx,xx,xx\*hh<CR><LF>

Sämtliche Berechnungen in **Yacht Navigator Premium** basieren auf den GPS - Daten der geografischen Position, dem Kurs über Grund sowie der Geschwindigkeit über Grund. Alle weiteren Daten werden auf der Basis dieser Daten von **Yacht Navigator Premium** berechnet.

Darüber hinaus werden die folgenden Datensätze zur Anzeige der Satelliten - Statusinformation ausgewertet:

```
$GPGSA,a,x,xx,xx,xx,xx,xx,xx,xx,xx,xx,xx,xx,xx,x.x,x.x,x.x* hh<CR><LF> 
$GPGSV,x.x,xx,xx,xx,xxx,xx........,xx,xx,xxx,xx* hh<CR><LF>
```
An zusätzlichen Sensorinformationen wird der Datensatz der Windmesseinrichtung ausgewertet:

**\$--MWV**,x.x,a,x.x,a,A\*hh<CR><LF>

## **Von Yacht Navigator Premium gesendete Datensätze**

Wegpunkte: **\$ECWPL**,llll.ll,a,yyyyy.yy,a,c—c\*hh<CR><LF>

Routen:

**\$ECRTE**,x.x,x.x,a,c—c,c—c,.....,c—c,\*hh<CR><LF>

Das dargestellte Format der gesendeten Datensätze gilt in dieser Form nur für die Datensätze, die gemäß dem NMEA Format der Version 2.0 gesendet werden. Für diverse Geräte sind in **Yacht Navigator Premium** die entsprechenden gerätespezifischen Formate hinterlegt und Übertragungsprotokolle hinterlegt.

Navigationsdaten:

**\$GPRMC**,hhmmss.ss,A,IIII.II,a,yyyyy.yy,a,x.x,x.x,xxxxxx,x.x,a\*hh<CR><LF> **\$GPRMB**,A,x.x,a,c—c,c—c,IIII.II,a,yyyy.yy,a,x.x,x.x,x.x,A\*hh<CR><LF> **\$ECBWC**,hhmmss.ss,IIII.II,a,yyyy.yy,a,x.x,T,x.x,M,x.x,N,c-c\*hh<CR><LF>

Daten für den Autopilot: **\$ECXTE**,A,A,x.x,a,N\*hh<CR><LF> **\$ECAPA**,A,A,x.x,a,N,A,A,x.x,M,c—c\*hh<CR><LF> **\$ECAPB**,A,A,x.x,a,N,A,A,x.x,a,c—c,x.x,a,x.x,a\*hh<CR><LF>

Winddaten:

**\$ECMWV,x.x,a,x.x,a,A\*hh<CR><LF>**

# **Abkürzungen/Begriffe**

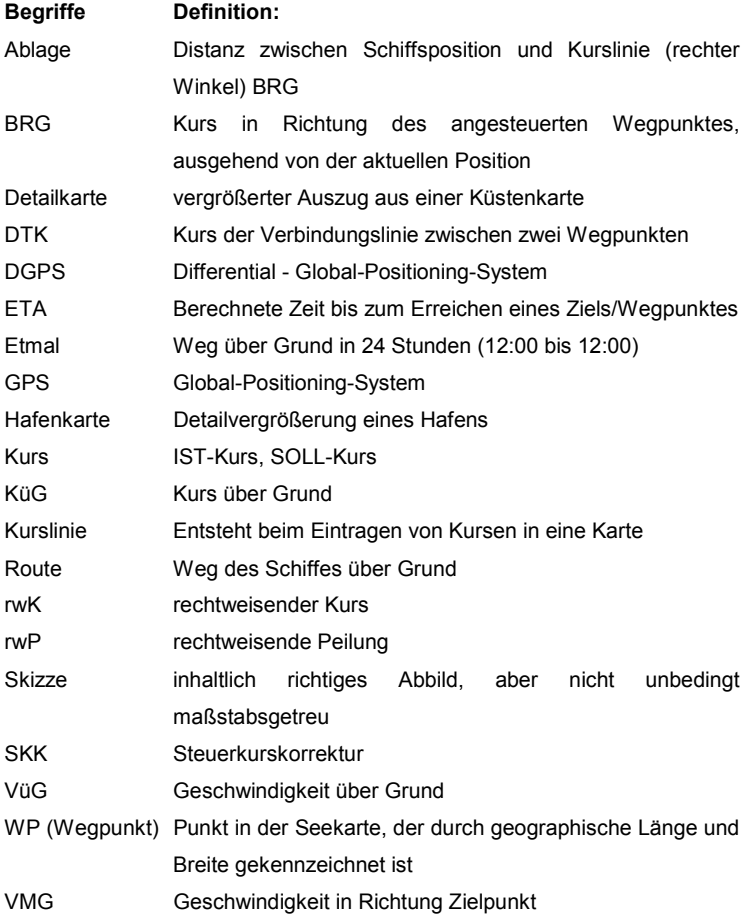